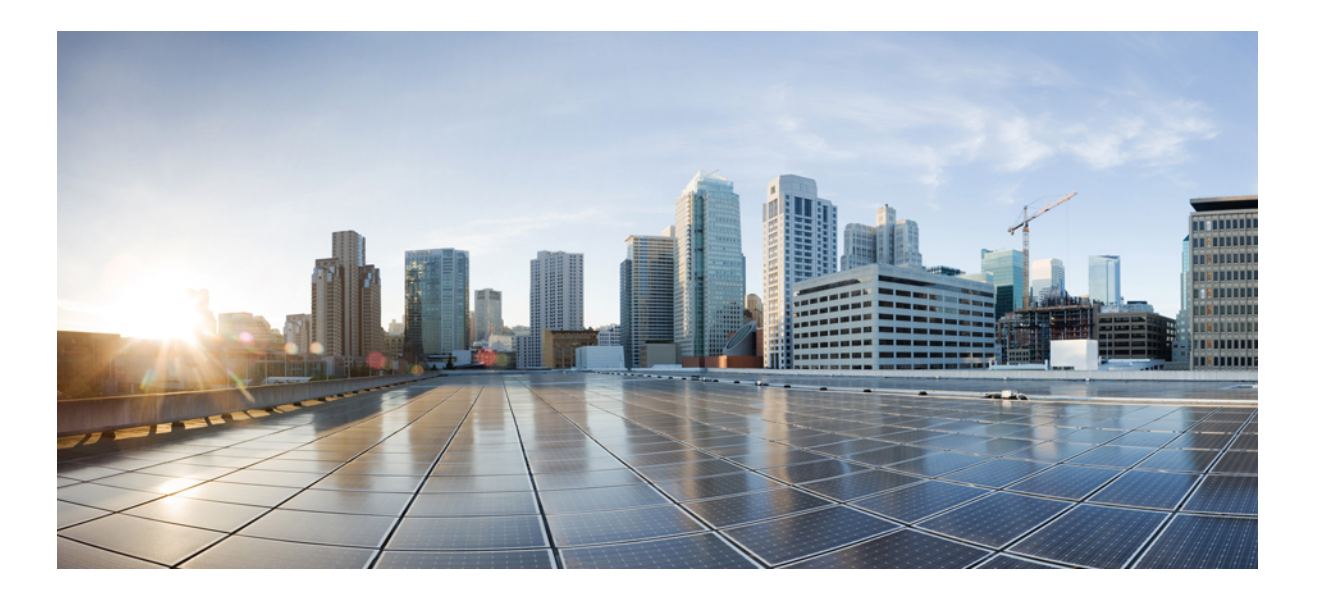

### **Cisco Modeling Labs 1.0 Corporate Edition System Administrator Installation Guide**

**First Published:** August 04, 2014

### **Americas Headquarters**

Cisco Systems, Inc. 170 West Tasman Drive San Jose, CA 95134-1706 USA http://www.cisco.com Tel: 408 526-4000 800 553-NETS (6387) Fax: 408 527-0883

Text Part Number: OL-32360-01

<span id="page-1-0"></span>THE SPECIFICATIONS AND INFORMATION REGARDING THE PRODUCTS IN THIS MANUAL ARE SUBJECT TO CHANGE WITHOUT NOTICE. ALL STATEMENTS, INFORMATION, AND RECOMMENDATIONS IN THIS MANUAL ARE BELIEVED TO BE ACCURATE BUT ARE PRESENTED WITHOUT WARRANTY OF ANY KIND, EXPRESS OR IMPLIED. USERS MUST TAKE FULL RESPONSIBILITY FOR THEIR APPLICATION OF ANY PRODUCTS.

THE SOFTWARE LICENSE AND LIMITED WARRANTY FOR THE ACCOMPANYING PRODUCT ARE SET FORTH IN THE INFORMATION PACKET THAT SHIPPED WITH THE PRODUCT AND ARE INCORPORATED HEREIN BY THIS REFERENCE. IF YOU ARE UNABLE TO LOCATE THE SOFTWARE LICENSE OR LIMITED WARRANTY, CONTACT YOUR CISCO REPRESENTATIVE FOR A COPY.

The Cisco implementation of TCP header compression is an adaptation of a program developed by the University of California, Berkeley (UCB) as part of UCB's public domain version of the UNIX operating system. All rights reserved. Copyright © 1981, Regents of the University of California.

NOTWITHSTANDING ANY OTHER WARRANTY HEREIN, ALL DOCUMENT FILES AND SOFTWARE OF THESE SUPPLIERS ARE PROVIDED "AS IS" WITH ALL FAULTS. CISCO AND THE ABOVE-NAMED SUPPLIERS DISCLAIM ALL WARRANTIES, EXPRESSED OR IMPLIED, INCLUDING, WITHOUT LIMITATION, THOSE OF MERCHANTABILITY, FITNESS FOR A PARTICULAR PURPOSE AND NONINFRINGEMENT OR ARISING FROM A COURSE OF DEALING, USAGE, OR TRADE PRACTICE.

IN NO EVENT SHALL CISCO OR ITS SUPPLIERS BE LIABLE FOR ANY INDIRECT, SPECIAL, CONSEQUENTIAL, OR INCIDENTAL DAMAGES, INCLUDING, WITHOUT LIMITATION, LOST PROFITS OR LOSS OR DAMAGE TO DATA ARISING OUT OF THE USE OR INABILITY TO USE THIS MANUAL, EVEN IF CISCO OR ITS SUPPLIERS HAVE BEEN ADVISED OF THE POSSIBILITY OF SUCH DAMAGES.

Any Internet Protocol (IP) addresses and phone numbers used in this document are not intended to be actual addresses and phone numbers. Any examples, command display output, network topology diagrams, and other figuresincluded in the document are shown for illustrative purposes only. Any use of actual IP addresses or phone numbersin illustrative content is unintentional and coincidental.

Cisco and the Cisco logo are trademarks or registered trademarks of Cisco and/or its affiliates in the U.S. and other countries. To view a list of Cisco trademarks, go to this URL: [http://](http://www.cisco.com/go/trademarks) [www.cisco.com/go/trademarks](http://www.cisco.com/go/trademarks). Third-party trademarks mentioned are the property of their respective owners. The use of the word partner does not imply a partnership relationship between Cisco and any other company. (1110R)

© Cisco Systems, Inc. All rights reserved.

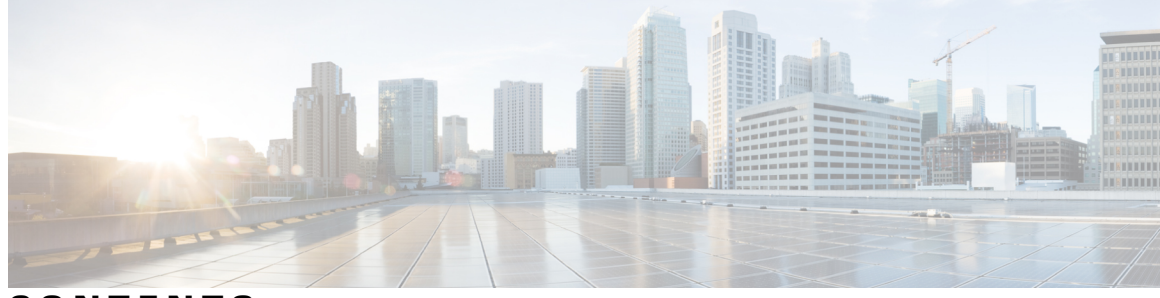

### **CONTENTS**

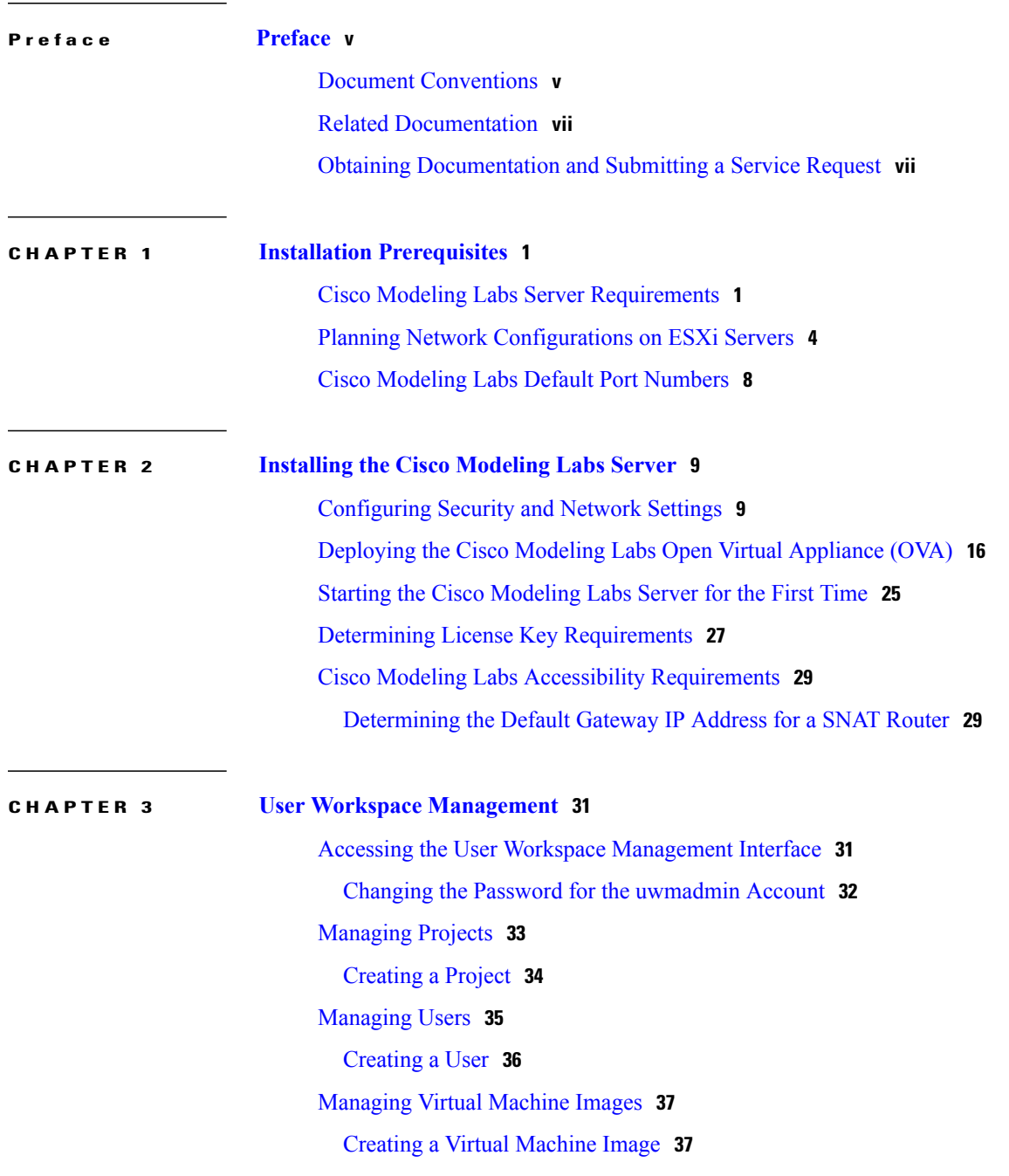

[Managing](#page-46-0) Virtual Machine Flavors **39** Creating a Virtual [Machine](#page-46-1) Flavor **39** Using the VM [Control](#page-47-0) Tool **40** VM [Control](#page-48-0) Nodes **41** VM Control [Networks](#page-49-0) **42** VM Control Ports and [Floating](#page-50-0) IPs **43** [Managing](#page-50-1) Cisco Modeling Labs Licenses **43** [Registering](#page-51-0) a License **44** Stopping Active Sessions in the User Workspace [Management](#page-52-0) Interface **45** [Stopping](#page-53-0) an Active Session **46**

#### **CHAPTER 4 Security Best Practices [Overview](#page-56-0) 49**

[Software](#page-56-1) Version **49**

Cisco [Modeling](#page-56-2) Labs Client **49** Cisco [Modeling](#page-57-0) Labs Server **50** [Linux-based](#page-57-1) Operating System **50** [OpenStack](#page-58-0) Security Overview **51** [OpenStack](#page-58-1) Dashboard Security **51** [OpenStack](#page-59-0) Compute Security **52** OpenStack [Networking](#page-59-1) Security **52** [OpenStack](#page-59-2) Image Service Security **52** [OpenStack](#page-59-3) Identity Service Security **52** [OpenStack](#page-60-0) Database Security **53**

<span id="page-4-0"></span>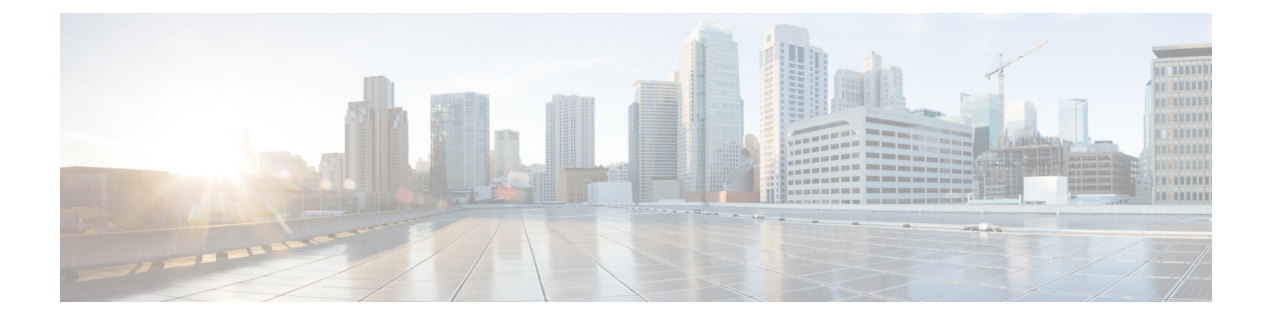

# **Preface**

- Document [Conventions,](#page-4-1) page v
- Related [Documentation,](#page-6-0) page vii
- Obtaining [Documentation](#page-6-1) and Submitting a Service Request, page vii

## <span id="page-4-1"></span>**Document Conventions**

This document uses the following conventions:

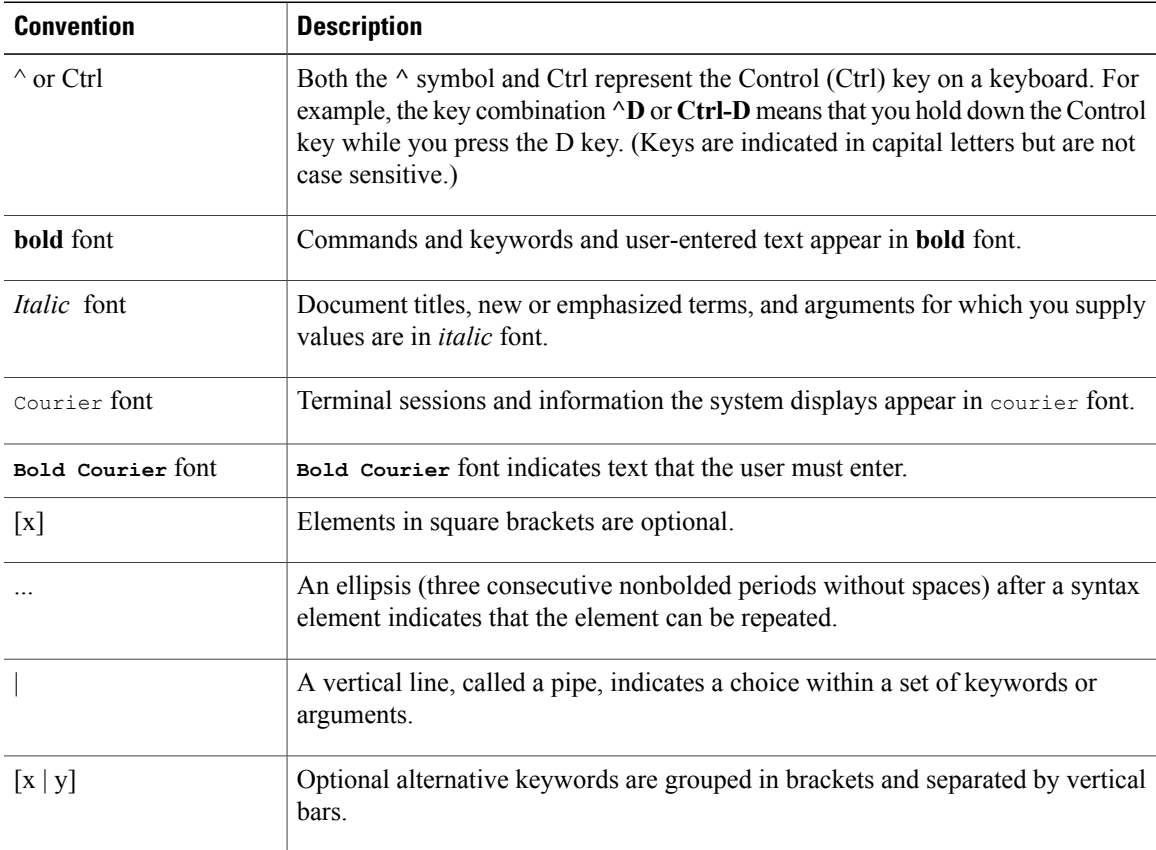

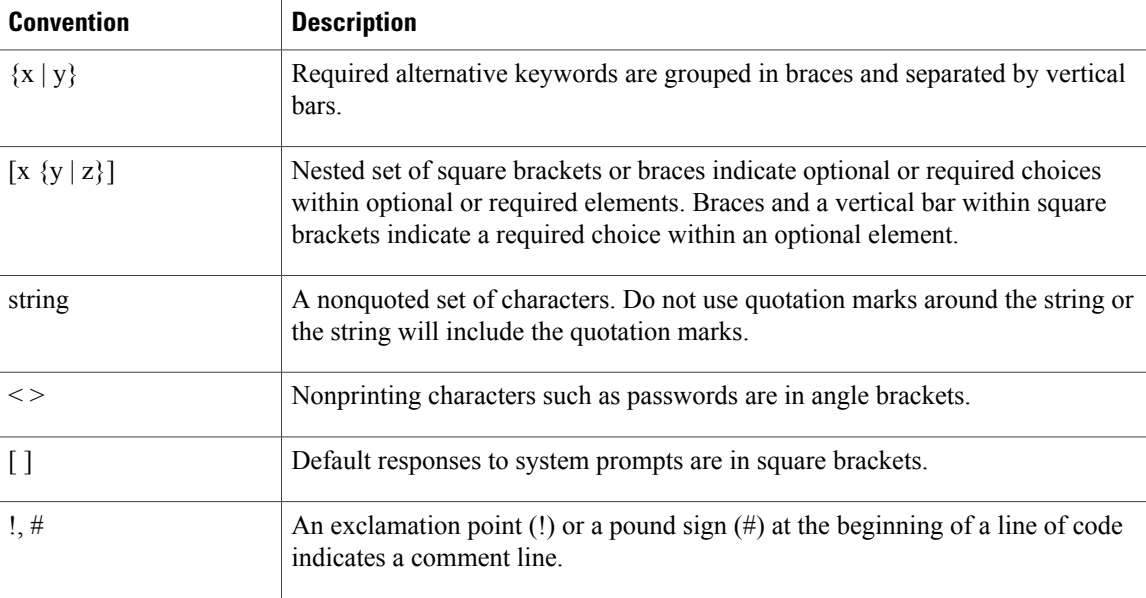

#### **Reader Alert Conventions**

This document may use the following conventions for reader alerts:

**Note**

Means *reader take note*. Notes contain helpful suggestions or references to material not covered in the manual.

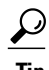

**Tip** Means *the following information will help you solve a problem.*

<u>/N</u> **Caution**

Means *reader be careful*. In this situation, you might do something that could result in equipment damage or loss of data.

 $\bar{\mathbb{O}}$ 

**Timesaver**

Means *the described action saves time.* You can save time by performing the action described in the paragraph.

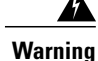

#### IMPORTANT SAFETY INSTRUCTIONS

This warning symbol means danger. You are in a situation that could cause bodily injury. Before you work on any equipment, be aware of the hazards involved with electrical circuitry and be familiar with standard practices for preventing accidents. Use the statement number provided at the end of each warning to locate its translation in the translated safety warnings that accompanied this device. Statement 1071

SAVE THESE INSTRUCTIONS

## <span id="page-6-0"></span>**Related Documentation**

**Note** Before installing Cisco Modeling Labs 1.0, refer to the Cisco Modeling Labs release notes.

These documents provide complete information on Cisco Modeling Labs 1.0:

- Cisco Modeling Labs 1.0 Corporate Edition System [Administrator](http://www.cisco.com/c/en/us/td/docs/cloud_services/cisco_modeling_labs/v100/installation/guide/administrator/b_cml_install_sys_admin.html) Installation Guide
- Cisco Modeling Labs 1.0 Corporate Edition Client [Installation](http://www.cisco.com/c/en/us/td/docs/cloud_services/cisco_modeling_labs/v100/installation/guide/client/b_cml_install_end-user.html) Guide
- Cisco [Modeling](http://www.cisco.com/c/en/us/td/docs/cloud_services/cisco_modeling_labs/v100/installation/guide/configuration/b_cml_user_guide.html) Labs 1.0 User Guide
- Release Notes for Cisco [Modeling](http://www.cisco.com/c/dam/en/us/td/docs/cloud_services/cisco_modeling_labs/v100/release/notes/CML-1-0-Release-Notes.pdf) Labs 1.0

## <span id="page-6-1"></span>**Obtaining Documentation and Submitting a Service Request**

For information on obtaining documentation, submitting a service request, and gathering additional information, see the monthly *What's New in Cisco Product Documentation*, which also lists all new and revised Cisco technical documentation, at:

<http://www.cisco.com/c/en/us/td/docs/general/whatsnew/whatsnew.html>

Subscribe to the *What's New in Cisco Product Documentation* as a Really Simple Syndication (RSS) feed and set content to be delivered directly to your desktop using a reader application. The RSS feeds are a free service and Cisco currently supports RSS version 2.0.

 $\overline{\phantom{a}}$ 

<span id="page-8-0"></span>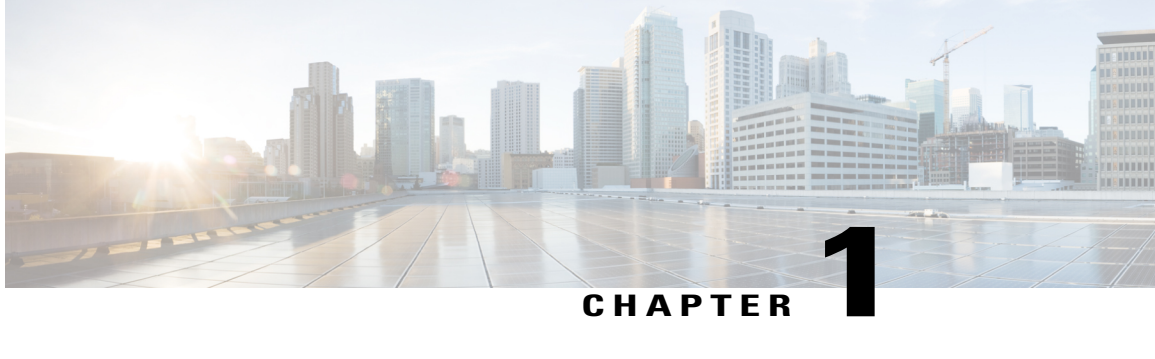

## **Installation Prerequisites**

- Cisco Modeling Labs Server [Requirements,](#page-8-1) page 1
- Planning Network [Configurations](#page-11-0) on ESXi Servers, page 4
- Cisco Modeling Labs Default Port [Numbers,](#page-15-0) page 8

## <span id="page-8-1"></span>**Cisco Modeling Labs Server Requirements**

This section details the hardware and software requirements for installing the Cisco Modeling Labs server. The following table lists hardware requirements that are based on the number of virtual nodes used.

| <b>Requirement</b>                   | <b>Description</b>                       |
|--------------------------------------|------------------------------------------|
| <b>Small and Medium Installation</b> | Server with capacity to run 30-40 nodes  |
| Memory (RAM)                         | 128 GB                                   |
| Disk Space                           | 1 TB minimum                             |
| <b>Processors</b>                    | 16 CPU cores                             |
| <b>Large Installation</b>            | Server with capacity to run 40-100 nodes |
| Memory (RAM)                         | 256 GB                                   |
| Disk Space                           | 1 TB minimum                             |
| <b>Processors</b>                    | 40 CPU cores                             |

**Table 1: Hardware Requirements for Single Machine Installation**

The following tables list the required products for the Cisco UCS C220 M3 Rack Server and the Cisco UCS C460 M1 and M2 Rack Servers on which Cisco Modeling Labs 1.0 Corporate Edition has been tested.

 $\frac{\sqrt{2}}{2}$ **Note**

The following list of equipment is for example purposes only; you can deploy the hardware implementation that best suits your requirements.

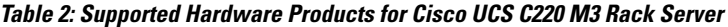

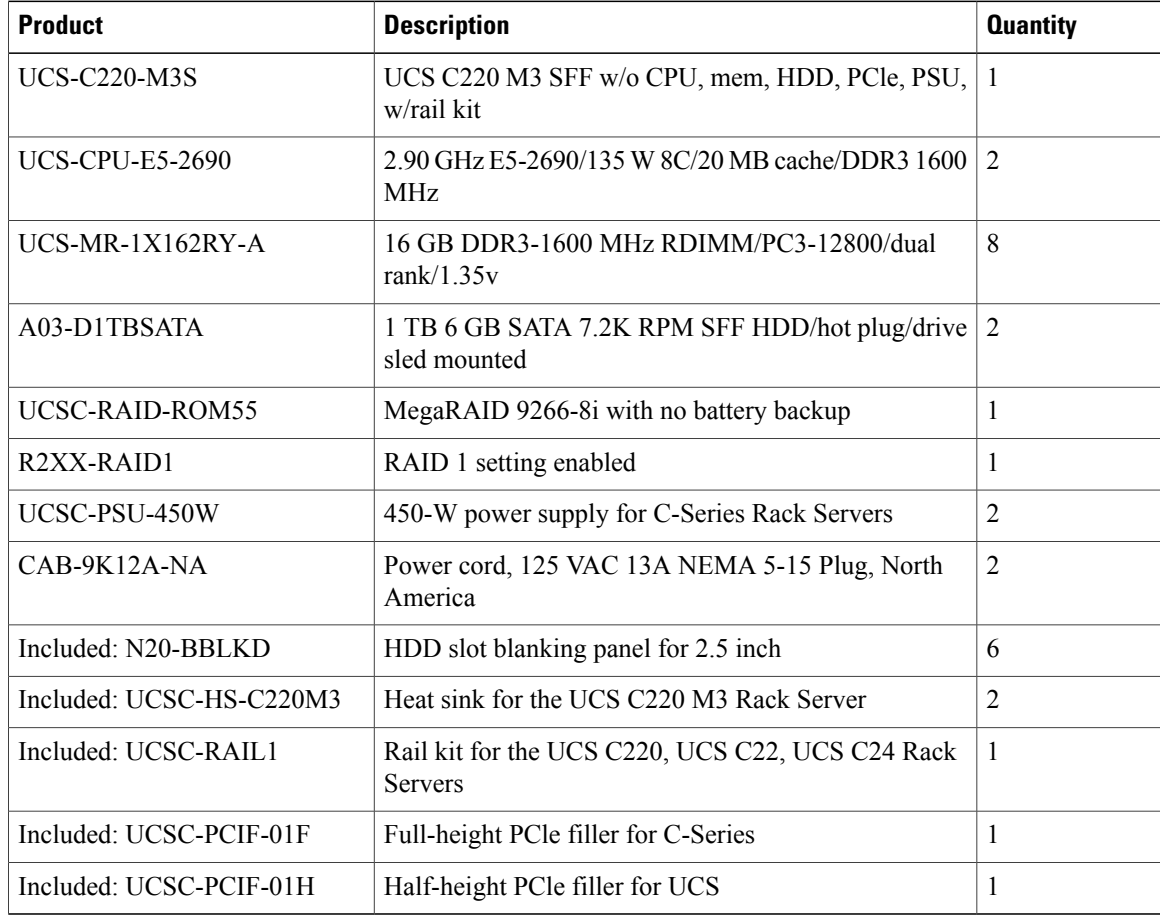

#### **Table 3: Supported Hardware Products for the Cisco UCS C460 M2 Rack Server**

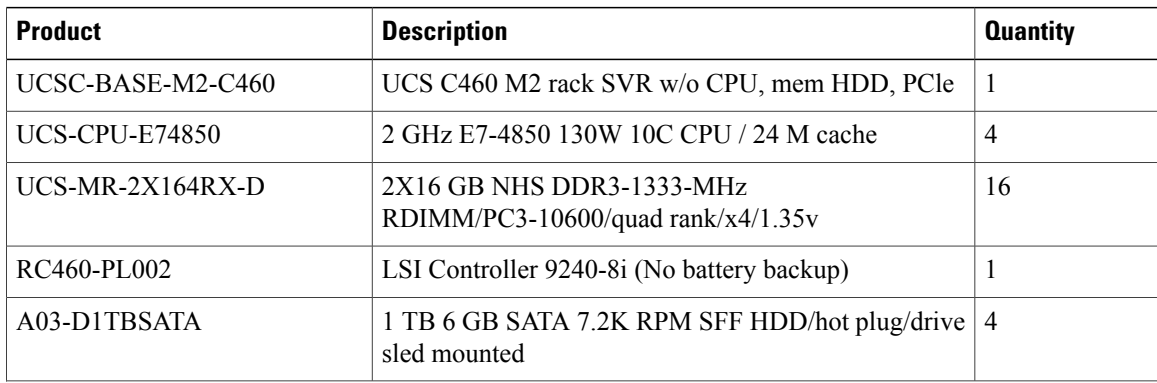

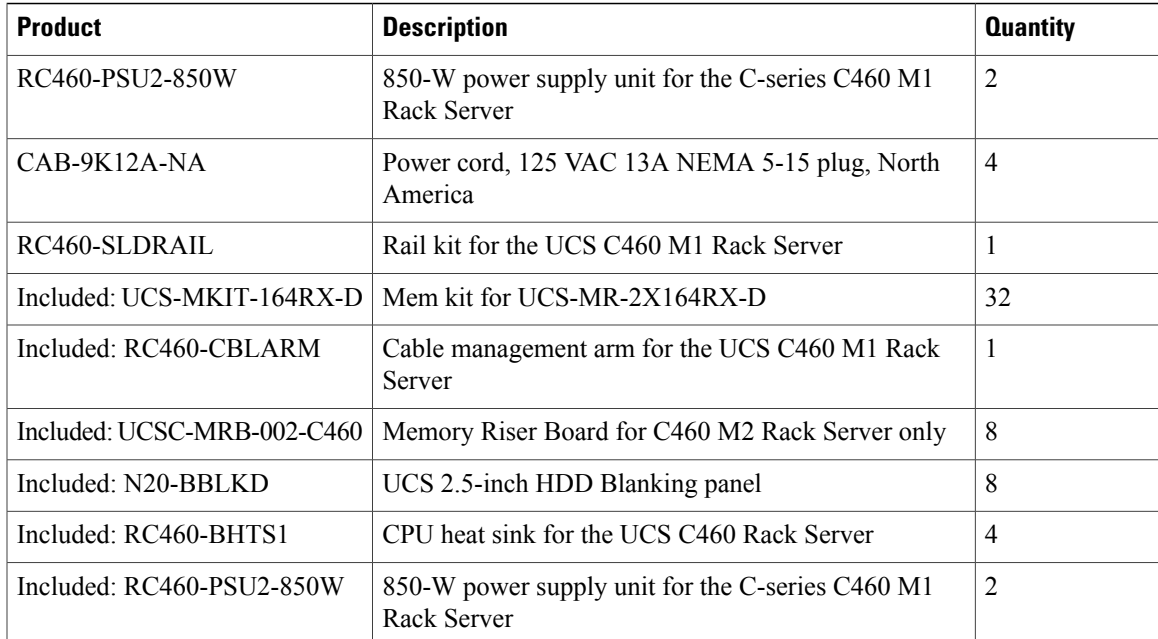

#### **Table 4: Software Requirements**

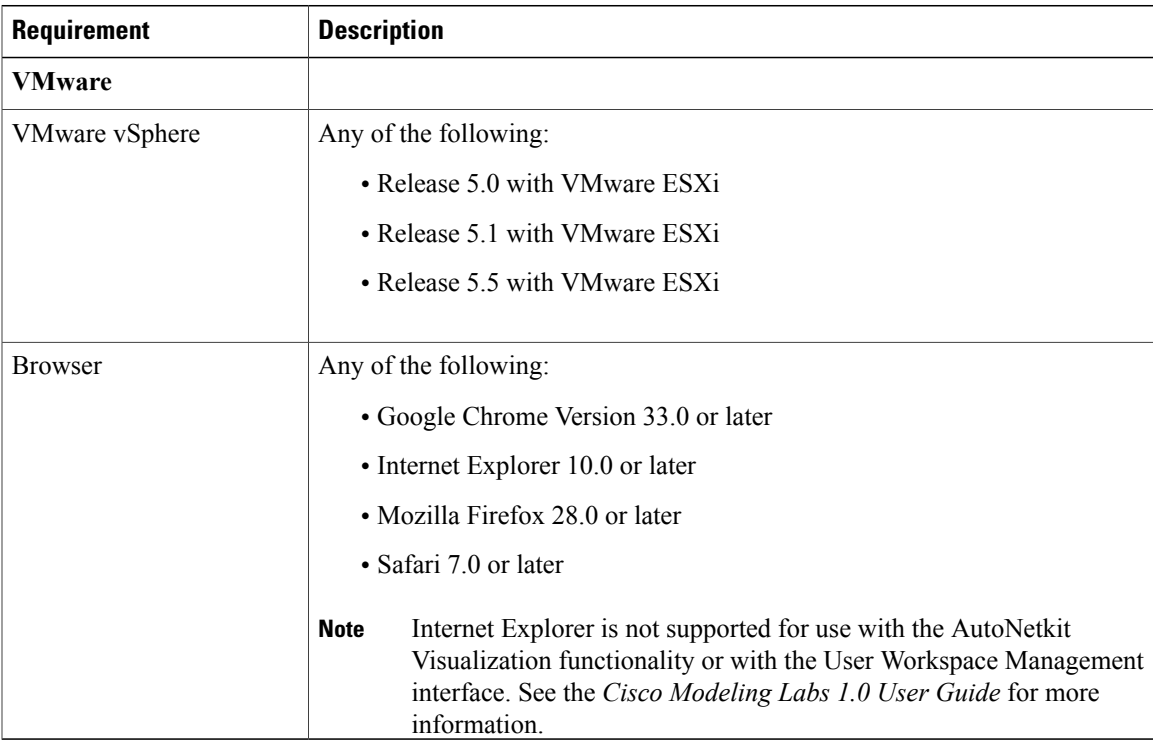

### <span id="page-11-0"></span>**Planning Network Configurations on ESXi Servers**

Cisco Modeling Labs can be set up in a variety of ways to meet the needs of end users. Prior to setting up the ESXi server for the Cisco Modeling Labs server, we recommend that you create an installation plan which considers the following factors.

• Provide end user access to the Cisco Modeling Labs server.

The standard way for end users to access the Cisco Modeling Labs server to create topologies is via http-based connectivity. Firstly, end users log in to the Cisco Modeling Labs server through the Cisco Modeling Labs client GUI. Once a simulation has been started, end users can connect to the specific IP address and port number of the node's management ports. This is done using either the Cisco Modeling Labs client GUI's Telnet functionality or using a 3rd party Telnet client.

As system administrator, you need to determine if end users will access the Cisco Modeling Labs server only when they are on an internal network, such as, a lab network or if they will need access to the server via the Internet. If end users will be accessing remotely, you will need to request one or more publically accessible IP addresses, which will be applied to the server.

• Provide direct access to the virtual topologies.

Once end users create their virtual topologies and launch their simulations, they may connect to the nodes in the topologies in numerous ways. Understanding the access needs will be important for determining the configuration and IP addressing details for the ESXi server and the Cisco Modeling Labs server.

There are three access strategies to consider:

◦End users bypassthe Cisco Modeling Labs client and connect directly to nodes(OOB Management IP access using FLAT)

You need to consider whether end users will require direct accessto the nodesin a running network simulation so they can enable communication from other devices or software, as this will impact your IPaddressing scheme. With this option, all nodes may be configured on a reserved management network. All management interfaces are connected to a shared management network segment known as FLAT.

When OOB access is required, the Cisco Modeling Labs server uses a specific configuration that enables a bridge segment on the Ethernet1 port. External devices that attach to the Ethernet1 port, using the correct IP addressing are then able to communicate directly with the nodes. The simulation continues to be driven by the end user via the Cisco Modeling Labs client GUI communicating with the Cisco Modeling Labs server at its IP address bound to the Ethernet0 port. The settings.ini file includes IP addressing details for Ethernet 1. These can be modified based on your deployment strategy.

◦Inband IP access using FLAT

You need to consider this option when end users need to connect to one or more nodes in a running simulation to a physical interface for data-plane traffic. In other words, end users need to pass data-plane and control-plane packets from external devices, such as, routers or traffic generators into the nodes running in a network simulation. This type of connection option will impact your IPaddressing scheme. When enabled, end users are assigning theFLAT network object in the GUI to an interface, effectively connecting that interface on the node to the network segment marked as FLAT. Using a specific configuration, the Cisco Modeling Labs server provides the FLAT network through a bridge segment that connects to the Ethernet1 port.

External devices attached to the Ethernet1 port with the correct IP addressing are able to pass packets into the destination nodes. A distinct OOB management network is still maintained but will not be accessible at the same time as the in-band data-plane access. The simulation continues to be driven by the user via the Cisco Modeling Labs client GUI communicating with the Cisco Modeling Labs server at its IP address bound to the relevant management port. The settings.ini file includes IP addressing details for Ethernet 1. These can be modified based on your deployment strategy.

When using FLAT, the node can ping, connect via Telnet, trace route directly to an external device and vice versa, as long as the target device is on the same subnet. Or if the node has the correct gateway address, and the necessary routing entries, and the subnet that the node has an address on, is a reachable address space from the target device. In other words, the target device needs to know how to communicate back to the node.

◦Inband access using SNAT

Alternatively, the Static NAT (SNAT) approach provides similar functionality to the FLAT approach. The key differences being that an Openstack provided and controlled function will translate packet IP addresses inbound and outbound. An internal address and an external address are assigned. For example, 10.11.12.1 assigned as the internal address, is mapped to 172.16.2.51 externally. Traffic sent to 172.16.2.51 will be translated to the correct internal address and presented to the node.

From a UI perspective, the internal and external addresses being used by each node appear in the simulation perspective. The settings.ini file includes IP addressing details for Ethernet 2, which is the port predefined for SNAT. The addressing details can be modified based on your deployment strategy.

• Determine your IP addressing plan.

The following are the key points to note when determining your IP addressing plan for the ESXi server and Cisco Modeling Labs server.

- If end users will be accessing the Cisco Modeling Labs server via the Internet, you will need a publically accessible address for the server or a router that supports NAT.
- Related to FLAT or SNAT access, an IP address is required for each node being run on the Cisco Modeling Labs server.
	- If the FLAT access method is to be used, then an associated subnet range, sufficient for the number of virtual network devices (Cisco and non-Cisco devices) needs to be allocated. An address range is pre-configured in the settings.ini file. However, it can be modified as needed.
	- If the SNAT access method is to be used, then an associated subnet range, sufficient for the number of virtual network devices (Cisco and non-Cisco devices) needs to be allocated. An address range is pre-configured in the settings.ini file. However, it can be modified as needed.

You may choose to offer one or the other or both but in each case, a subnet address range must be provided in order to access the nodes.

- If setting up FLAT or SNAT or both to enable the external devices to connect to the virtual topologies via the Internet, you will need publically accessible IP addresses to be allocated for FLAT and SNAT access methods.
- Determine if you need to use VLANs in your configurations.

At a minimum, you will need to define VLANs for the management, FLAT, and SNAT networks. You may require more depending on how you plan to segment the network traffic.

• The settings.ini File

The settings.ini file provides configuration values, such as the IP address ranges to use for FLAT and SNAT nodes, during the initial set up of the Cisco Modeling Labs server. You should follow the installation instructions to set selected parameters during the installation process. Attempting to change the settings within the settings.ini file after the installation is complete can have adverse effects and leave the server in a non-recoverable state, requiring a reinstallation of the entire OVA.

The following table indicates those settings in the settings.ini file that can be changed once, multiple times, or not at all.

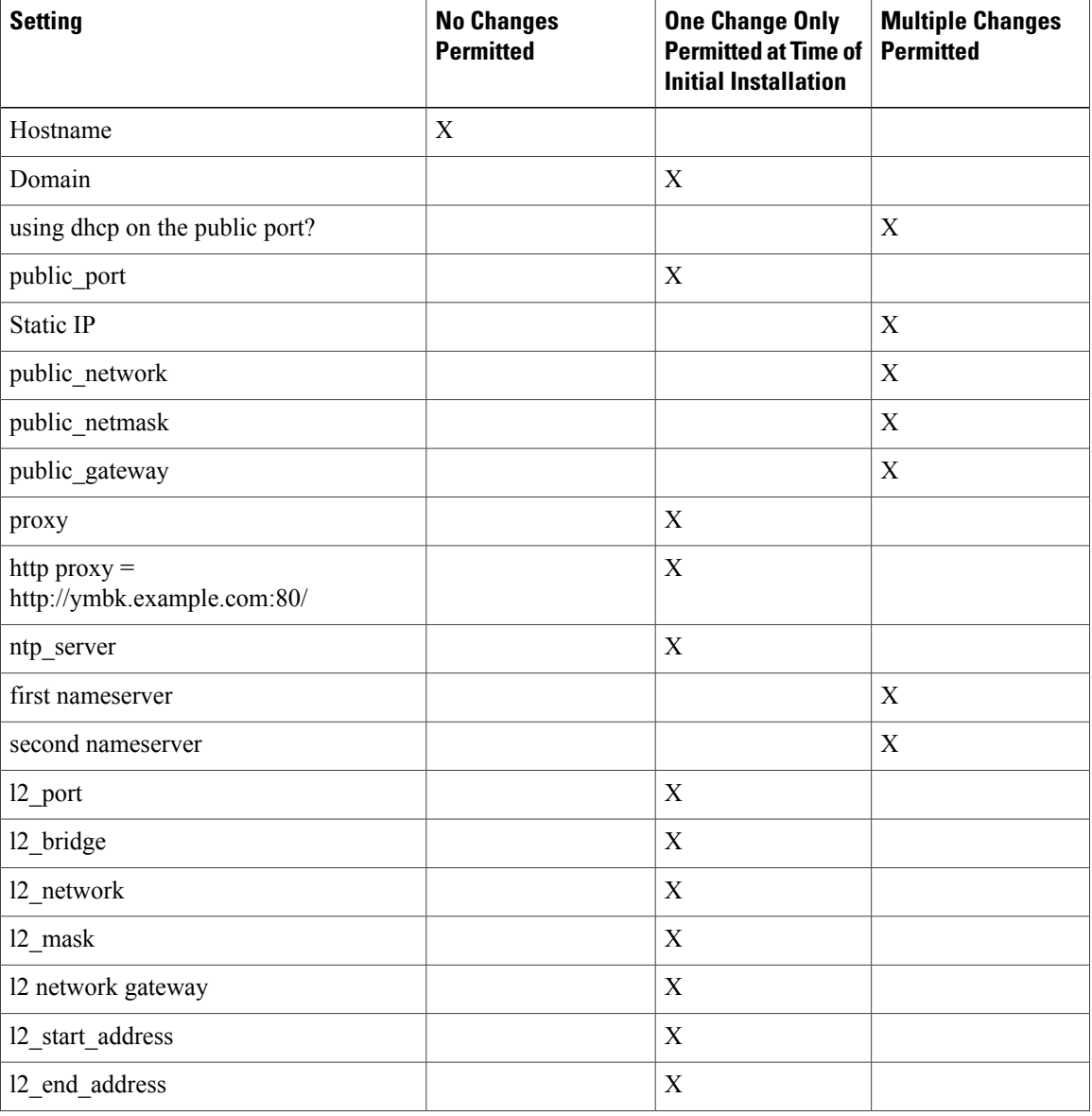

#### **Table 5: Available Settings in the settings.ini File**

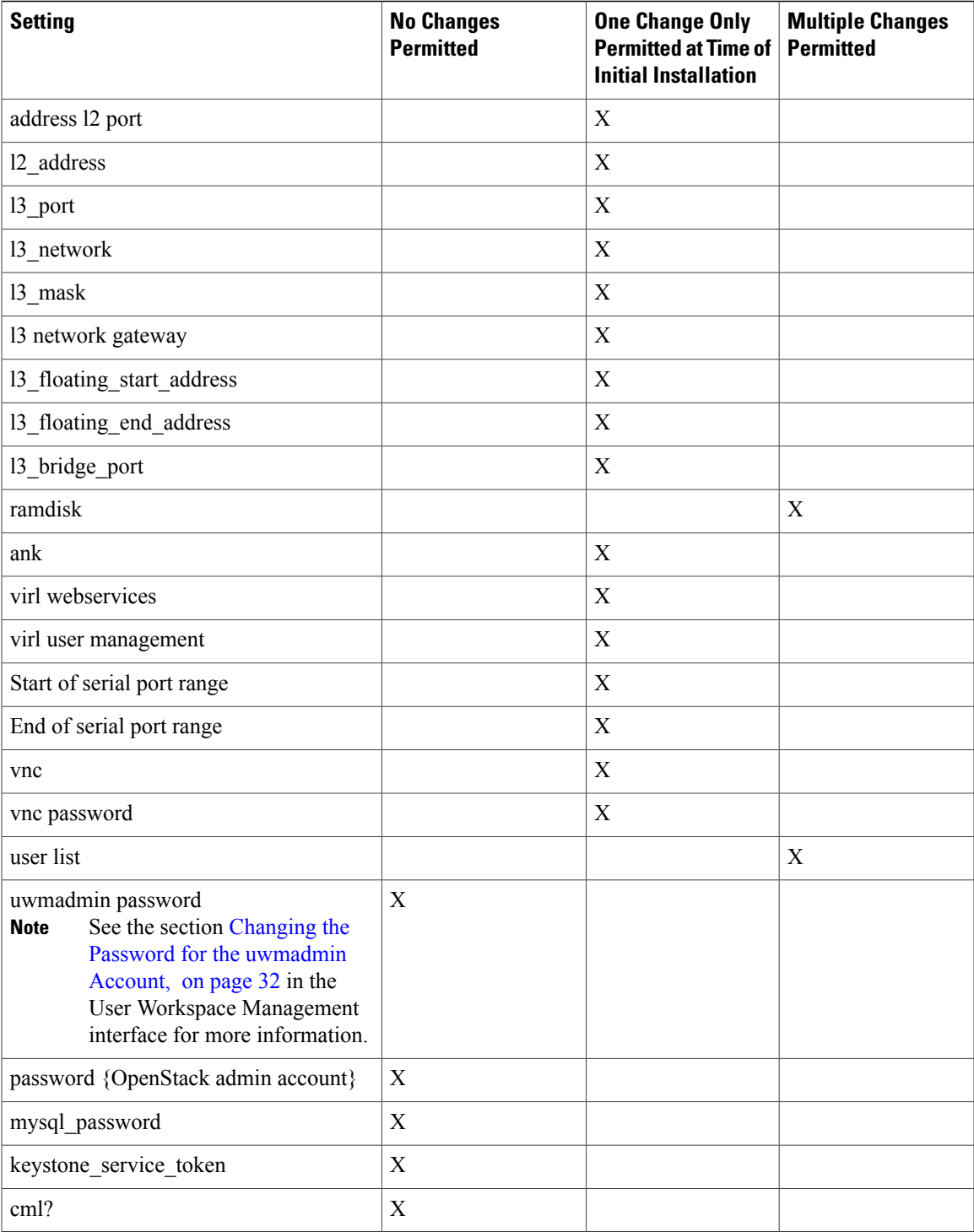

## <span id="page-15-0"></span>**Cisco Modeling Labs Default Port Numbers**

This section details the default port numbers that are provided in Cisco Modeling Labs 1.0.

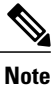

These default port numbers are required for communication between the Cisco Modeling Labs server and the Cisco Modeling Labs client. Therefore, firewalls between the two nodes must be configured to permit these ports to communicate. These values can be updated as required by the system administrator for your Cisco Modeling Labs 1.0 server installation.

#### **Table 6: Default Port Numbers**

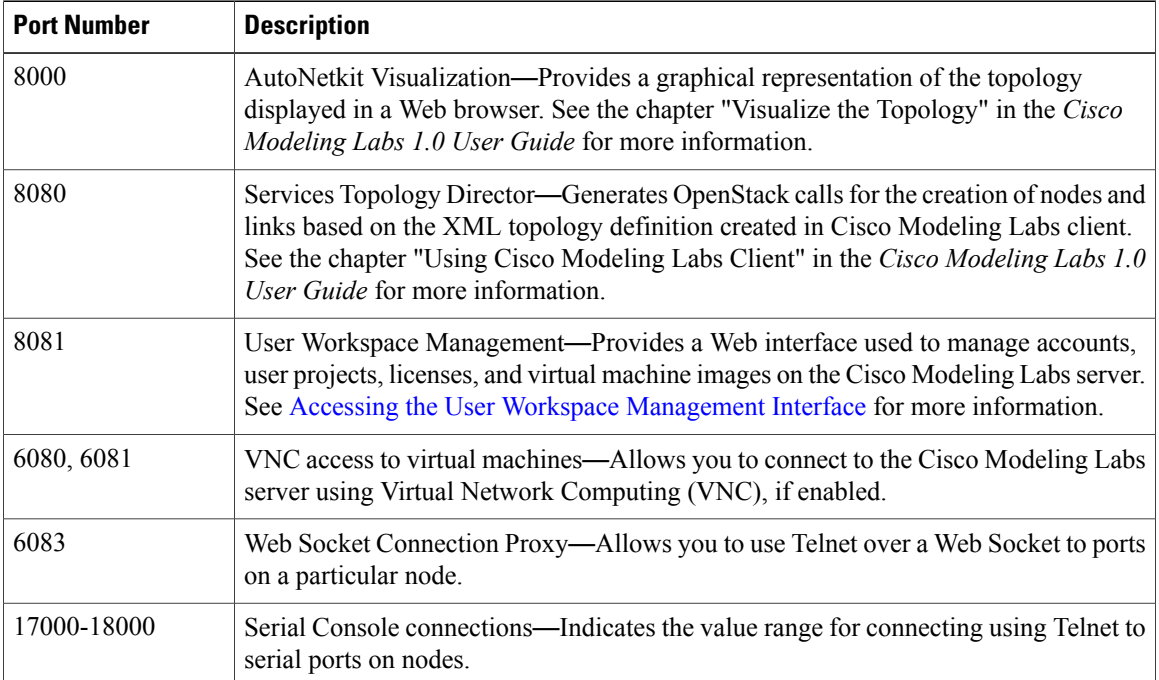

<span id="page-16-0"></span>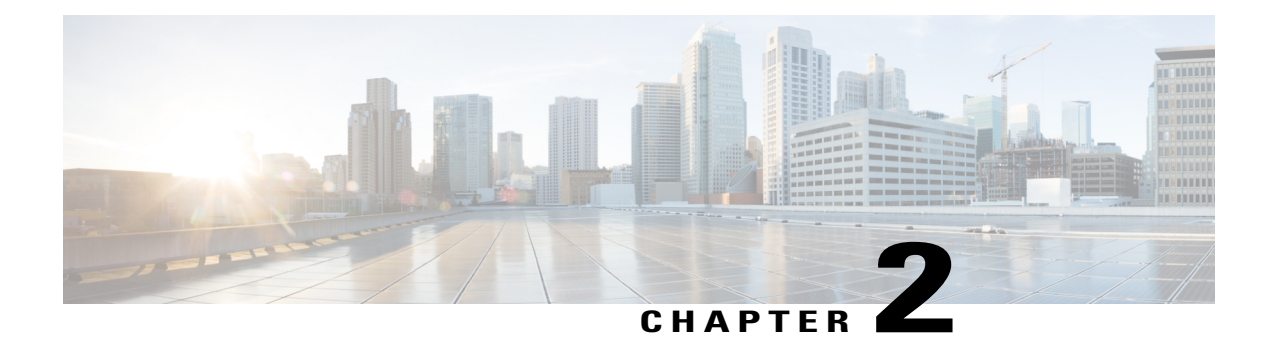

# **Installing the Cisco Modeling Labs Server**

- [Configuring](#page-16-1) Security and Network Settings, page 9
- [Deploying](#page-23-0) the Cisco Modeling Labs Open Virtual Appliance (OVA), page 16
- Starting the Cisco [Modeling](#page-32-0) Labs Server for the First Time, page 25
- Determining License Key [Requirements,](#page-34-0) page 27
- Cisco Modeling Labs Accessibility [Requirements,](#page-36-0) page 29

## <span id="page-16-1"></span>**Configuring Security and Network Settings**

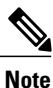

When configuring the Cisco Unified Computing System (Cisco UCS) hardware, you must enable Intel Virtualization Technology (Intel VT) in the BIOS for Cisco Modeling Labs 1.0 to operate correctly.

#### **Before You Begin**

• Ensure that you have met the requirements as specified in the section Cisco [Modeling](#page-8-1) Labs Server [Requirements,](#page-8-1) on page 1.

- Ensure that you have administrator access to the ESXi server where you plan to deploy the Cisco Modeling Labs open virtual appliance (OVA), in order to enable nested virtualization.
- **Step 1** Log in as administrator to the remote ESXi server using the VMware vSphere client.
- **Step 2** Navigate to the **Configuration** tab.
- **Step 3** Choose **Software** > **Security Profile** and click **Properties** to edit the properties associated with security services.

#### **Figure 1: Services Properties**

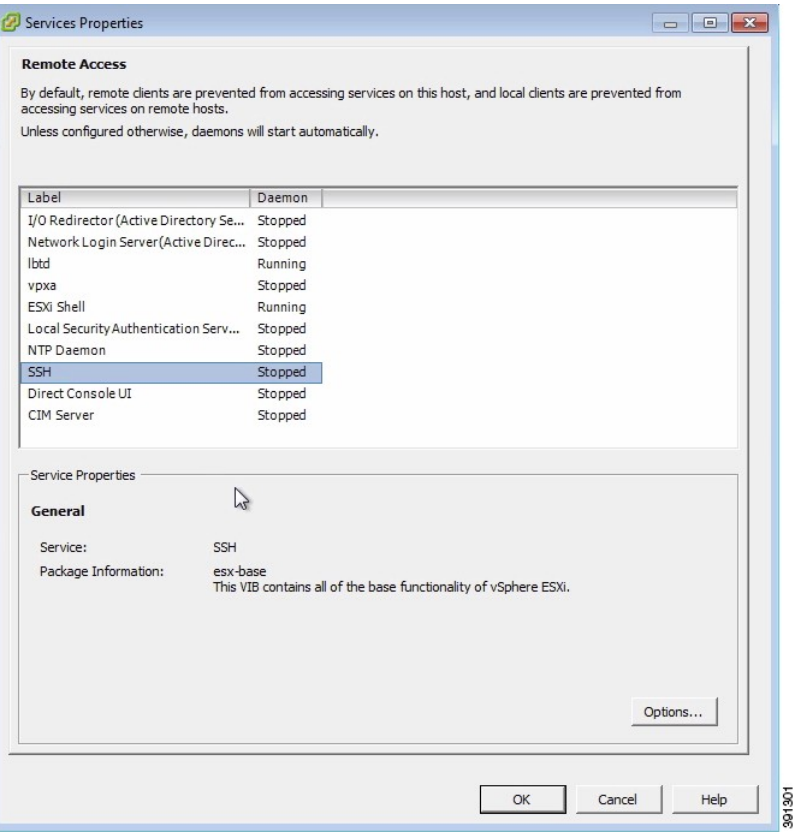

**Step 4** The**Services Properties** dialog box is displayed. In the**Services Properties** dialog box, enable**SSH** access, **ESXiShell**, and **Direct Console UI**. To enable services for **SSH** access, **ESXi Shell**, and **Direct Console UI**:

- a) Click **Options**.
- b) Click the **Start and stop with host** radio button.
- c) Click **Start**.

d) Click **OK**.

**Step 5** Click **OK**.

- **Step 6** To add the two additional port groups **FLAT** or **SNAT** or both and configure network settings, choose **Hardware** > **Networking**.
- **Step 7** Click **Add Networking**.
- **Step 8** In the **Add Network Wizard**, make sure that the connection type is set to **Virtual Machine**, and click **Next**.

#### **Figure 2: Connection Type**

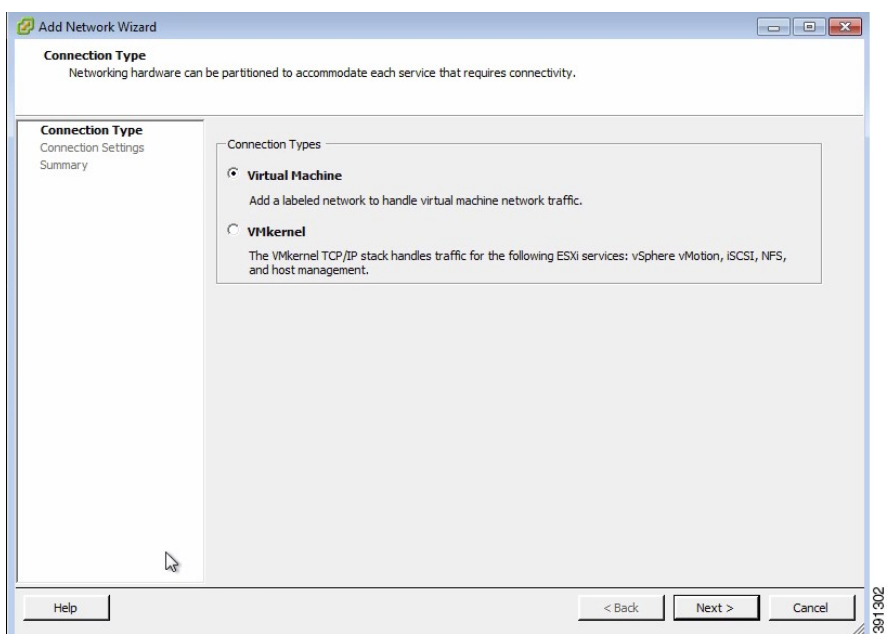

### **Step 9** Click **Network Access**.

**Step 10** In the right pane, click **Use vSwitch0** as the access type, and click **Next**.

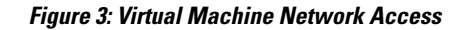

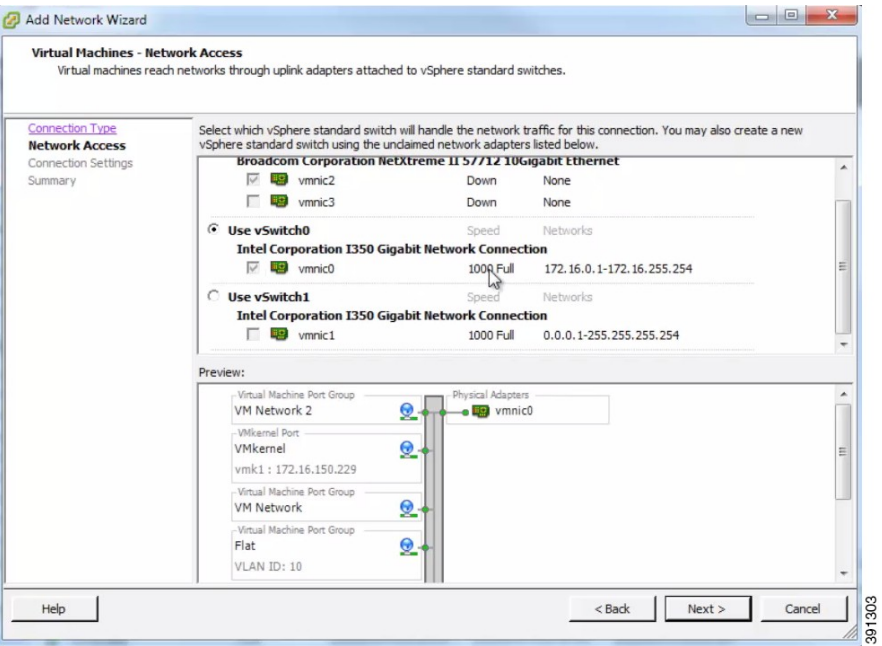

#### **Step 11** Choose **Connection Settings** > **Port Group Properties**.

**Step 12** In the **Network Label** field, enter **FLAT** and assign a value, for example, 10 to the **VLAN ID**, and click **Next**. The new port group is displayed.

#### **Figure 4: FLAT Port Group Assigned**

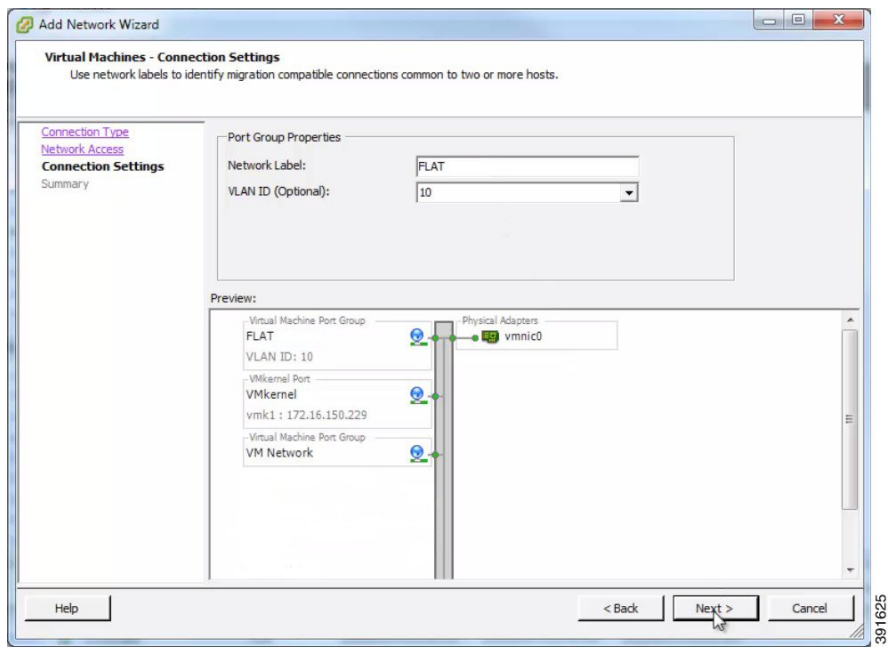

**Step 13** Repeat Step 6 to Step 11 to add the port group **SNAT** and assign a value, for example, 20 to the **VLAN ID**. The VLAN ID values are arbitrary; assign adequate values for your deployment. The new port group is displayed.

#### **Figure 5: SNAT Port Group Assigned**

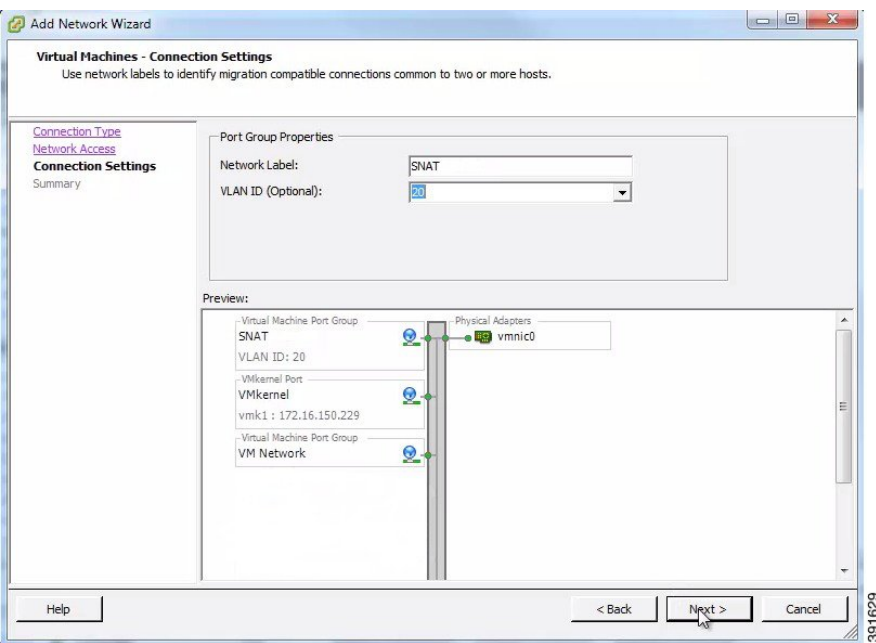

- **Step 14** Configure the port groups to allow promiscuous mode as follows:
	- a) Under the **Configuration** tab, choose **Hardware** > **Networking** and click **Properties** of the port group for which you want to enable promiscuous mode.
	- b) Select the applicable port group and click **Edit**.
	- c) Click the **Security** tab.

d) From the **Promiscuous Mode** drop-down list, click **Accept**.

#### **Step 15** Click **Finish**.

**Figure 6: FLAT and SNAT Port Groups Assigned**

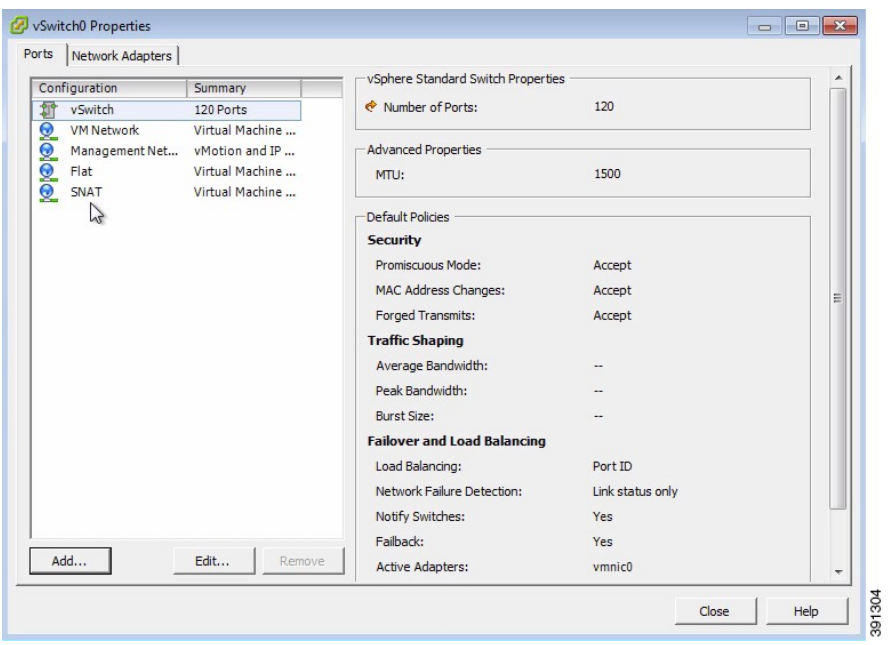

### **What to Do Next**

[Deploying](#page-23-0) the Cisco Modeling Labs Open Virtual Appliance (OVA)

## <span id="page-23-0"></span>**Deploying the Cisco Modeling Labs Open Virtual Appliance (OVA)**

#### **Before You Begin**

- Ensure that you have configured the necessary security and network settings.
- **Step 1** To install the OVA, log in to the VMware ESXi server.
- **Step 2** From the vSphere client menu, choose **File** > **Deploy OVF Template**.

#### **Figure 7: Deploying OVA**

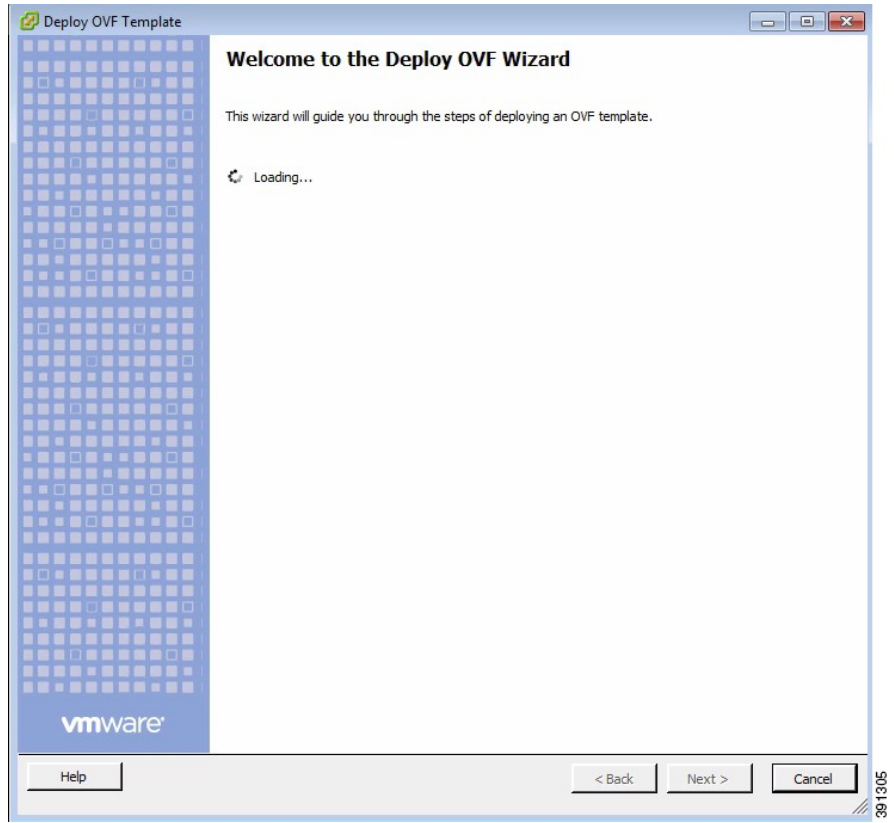

- **Step 3** In the **Source** page, click **Browse** to navigate to the OVA package.
- **Step 4** Click **Open** and then click **Next**.

#### **Figure 8: OVF Template Details**

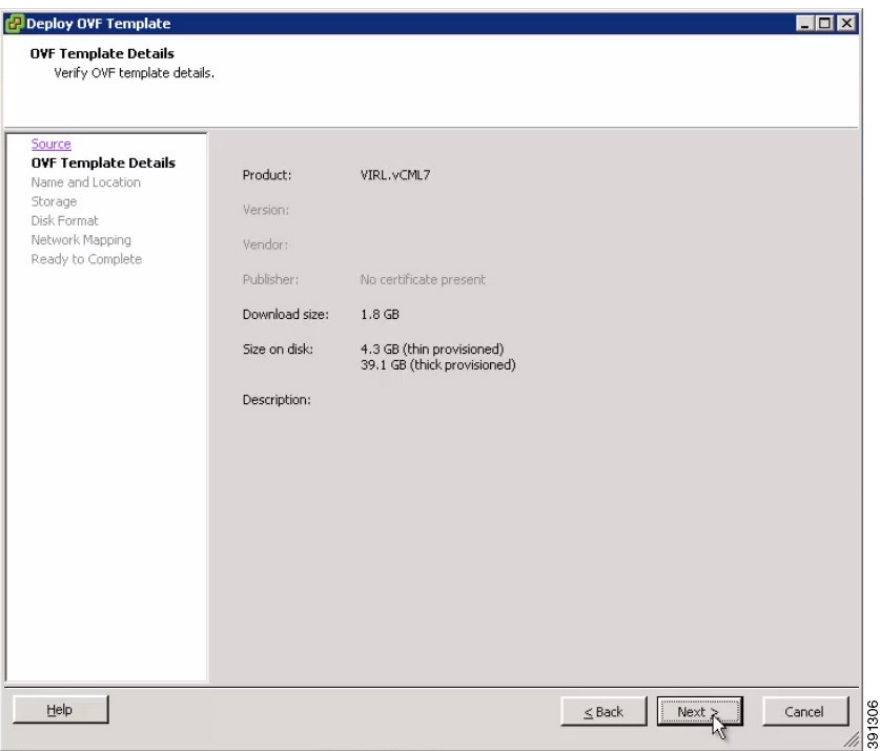

Information about the OVA you are about to deploy appears.

**Step 5** In the **Name and Location**page, provide a name for the virtual machine, (for example, Cisco Modeling Labs), and click **Next**.

#### **Figure 9: Name and Location Details**

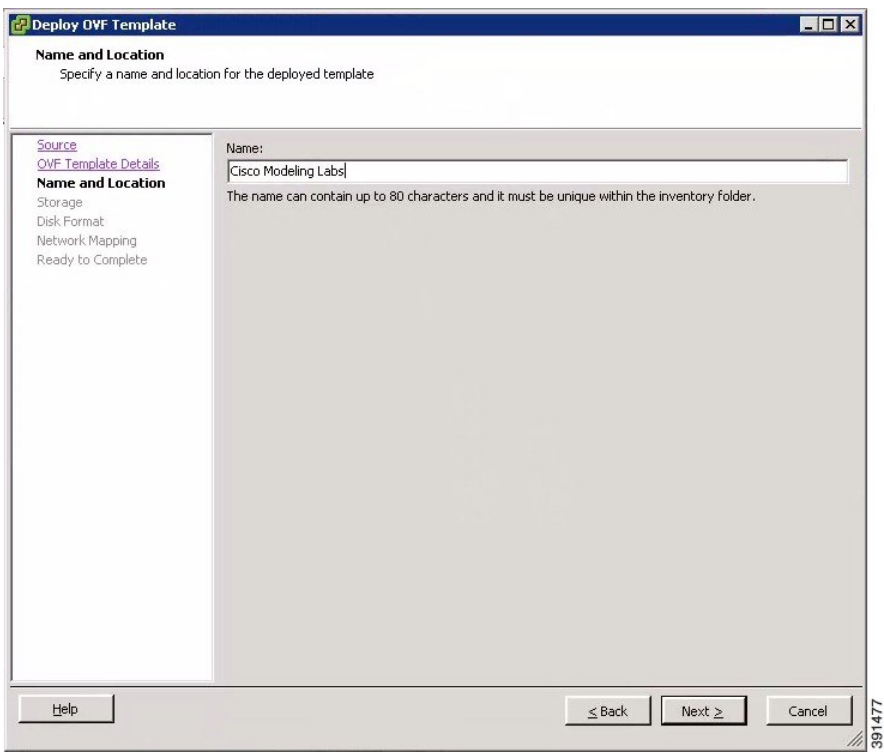

**Step 6** In the **Storage** page, choose the target data storage (Datastore) and click **Next**.

#### **Figure 10: Target Datastore Details**

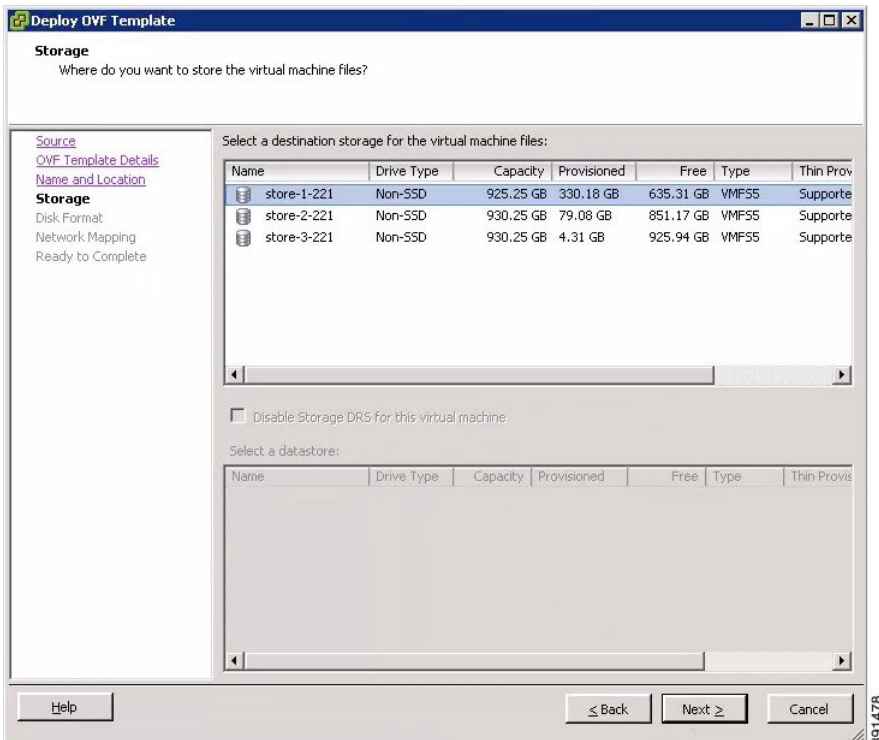

**Step 7** In the **Disk Format** page, choose the target data storage (Datastore) disk format, and click **Next**.

#### **Figure 11: Disk Format Details**

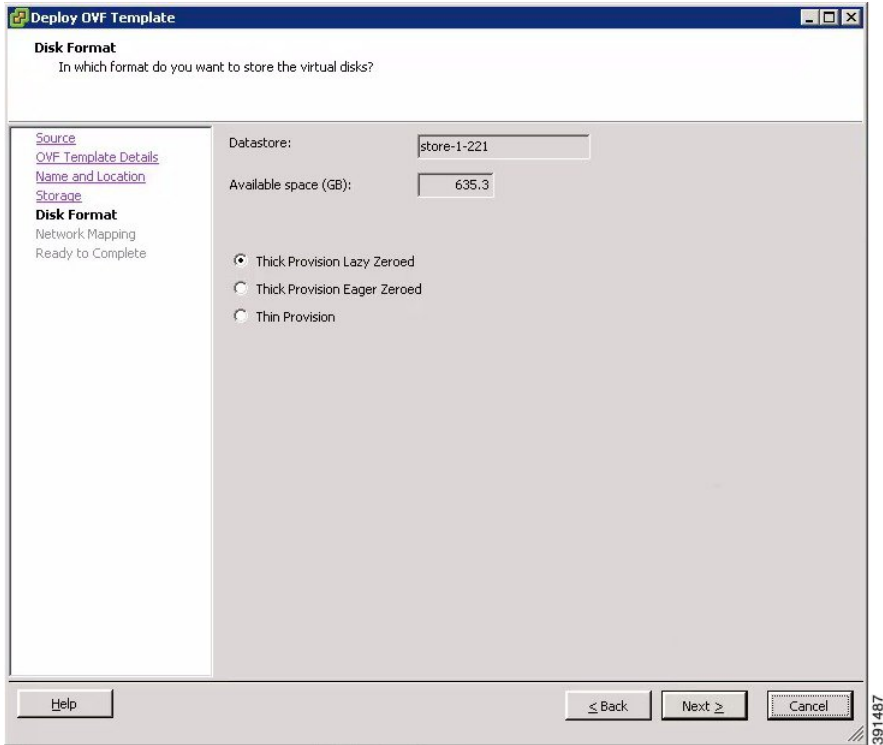

**Step 8** In the **Network Mapping** page, map the virtual networks Flat and SNAT defined in the OVA with those present in the host, and click **Next**.

#### **Figure 12: Network Mapping Details**

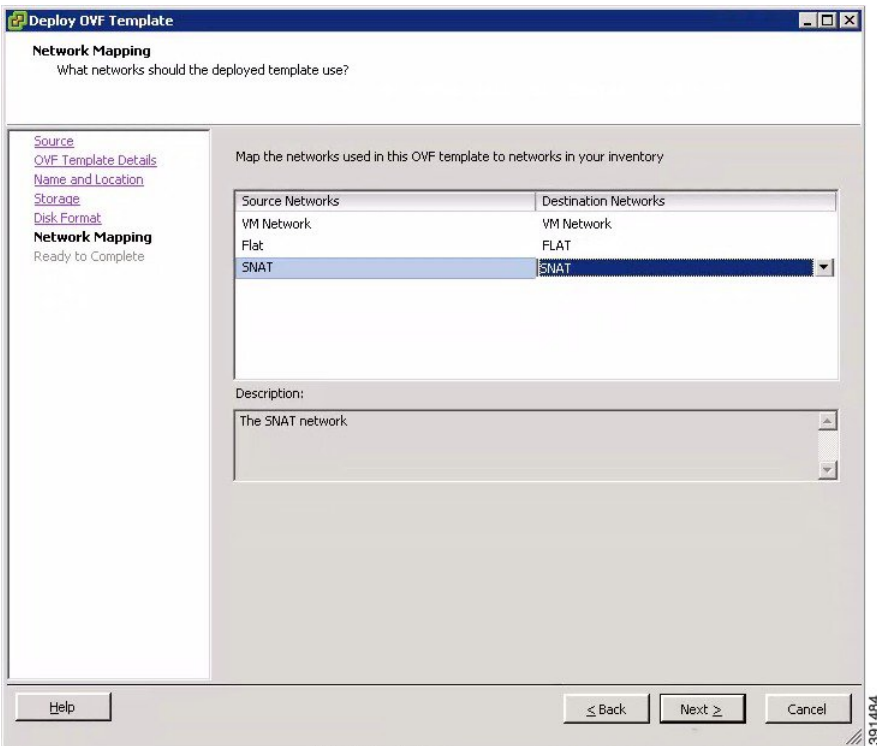

**Step 9** In the **Ready to Complete** page, ensure that the **Power on after deployment** check box remains unchecked to allow the virtual machine settings to be updated before it is powered on.

#### **Figure 13: Final Summary Page**

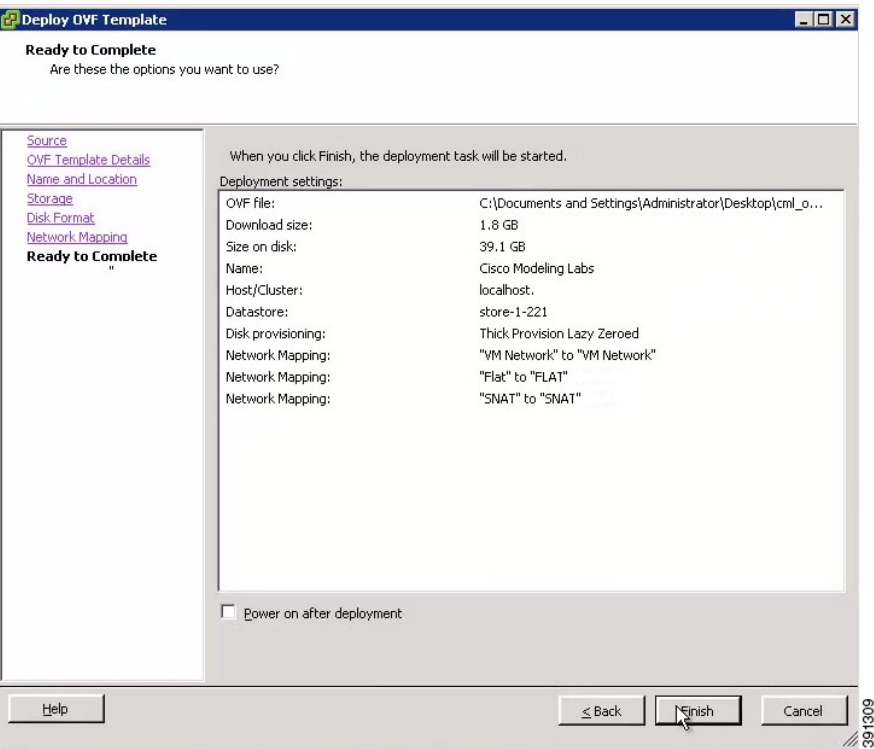

- **Step 10** Click **Finish** to start the OVA deployment.
- **Step 11** When the OVA is deployed, navigate to the new virtual machine, then right-click, and select **Upgrade Virtual Hardware** if this is applicable to your VMware ESXi version.

#### **Step 12** In the **Confirm Virtual Machine Upgrade** dialog box, click **Yes**.

The option to upgrade the virtual hardware will not be displayed if the virtual machine is powered on, or if it already has the latest supported virtual hardware version. **Note**

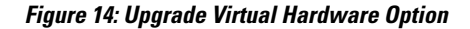

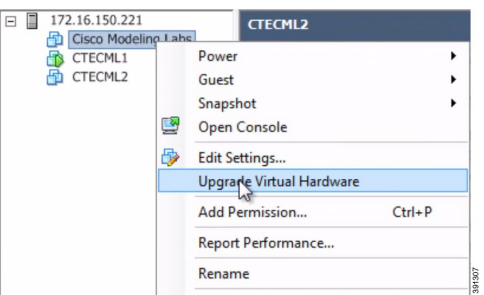

**Note** To check if the upgrade is completed successfully, check under **Recent Tasks**.

- **Step 13** Use a terminal application, such as PuTTY, to connect to the VMware ESXi server using SSH.
	- Use the same IP address as your vSphere client.
	- Log in to the deployment using an account with administrator access.

#### **Figure 15: Log In to the Deployed OVA**

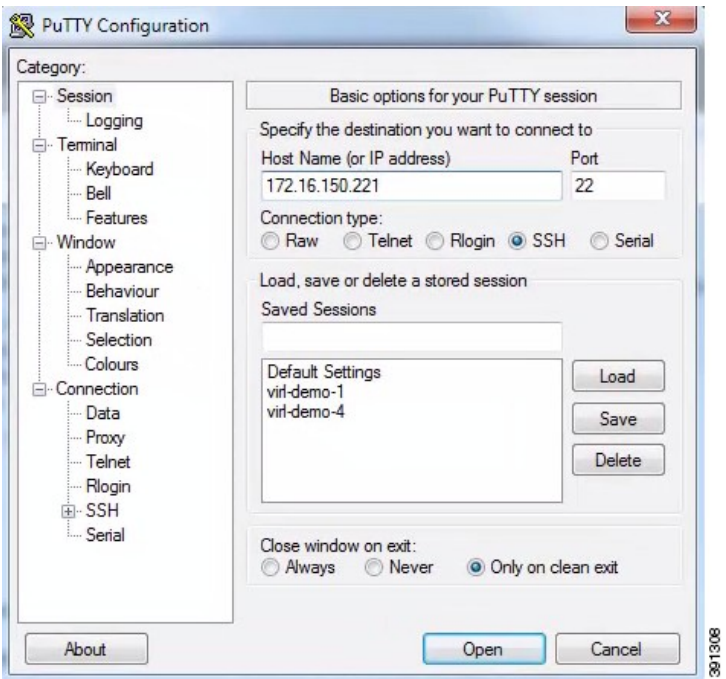

- **Step 14** When logged into the VMware ESXi server, complete the following steps:
	- a) Change directory to the /vmfs/volumes/ directory.

b) Select the datastore as specified in Step 6.

#### **Figure 16: Accessing the Datastore**

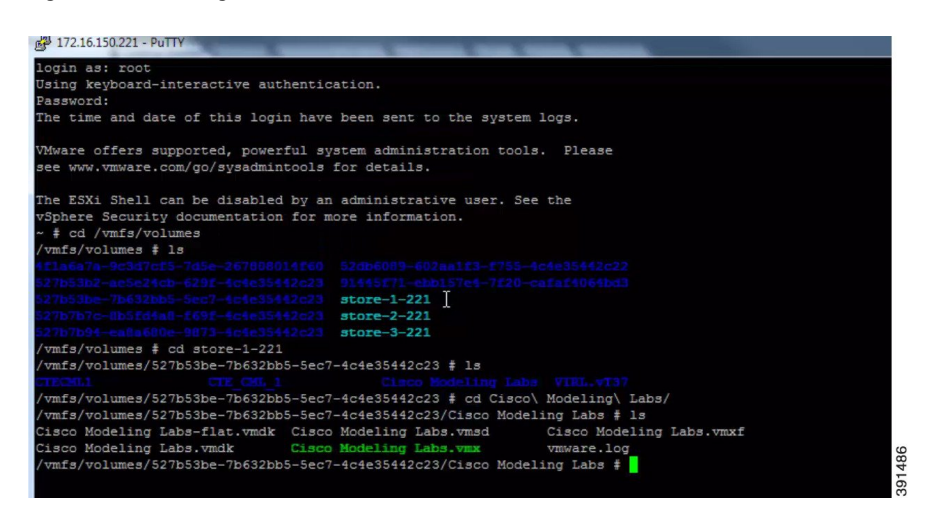

- c) Select the name of the server as specified in Step 5.
- d) Edit the .vmx file associated with the new virtual machine using a text editor, (for example, vi Editor). Add the following commands to enable support for nested hypervisors by the virtual machine:

```
For ESXi 5.0 only:
vhv.allow = "TRUE"
cpuid.1.ecx="----:----:----:----:----:----:--h-:----"
cpuid.80000001.ecx.amd="----:----:----:----:----:----:----:-h--"
cpuid.8000000a.eax.amd="hhhh:hhhh:hhhh:hhhh:hhhh:hhhh:hhhh:hhhh"
cpuid.8000000a.ebx.amd="hhhh:hhhh:hhhh:hhhh:hhhh:hhhh:hhhh:hhhh"
cpuid.8000000a.edx.amd="hhhh:hhhh:hhhh:hhhh:hhhh:hhhh:hhhh:hhhh"
monitor.virtual_mmu = "hardware"
monitor.virtual_exec = "hardware"
vcpu.hotadd = "FALSE"
For ESXi 5.1 and ESXi 5.5:
vhv.enable = "TRUE"
virtualHW.version = "9"
Important
```
- The command **vhv.allow** applies to *ESXi Version 5.0 only* and the command **vhv.enable** applies to *ESXi Version 5.1 and later*.
	- Choose the command that is appropriate to your ESXi server version and add it, along with the other commands, to your .vmx file. **Note**
- **Step 15** Save the file and exit.

#### **What to Do Next**

Starting the Cisco [Modeling](#page-32-0) Labs Server for the First Time

## <span id="page-32-0"></span>**Starting the Cisco Modeling Labs Server for the First Time**

#### **Before You Begin**

- Ensure that you have successfully deployed the Cisco Modeling Labs Open Virtual Appliance (OVA).
- **Step 1** To power on your Cisco Modeling Labs server for the first time, choose **Power** > **Power On** in the vSphere client.

**Figure 17: Powering On the Cisco Modeling Labs Server**

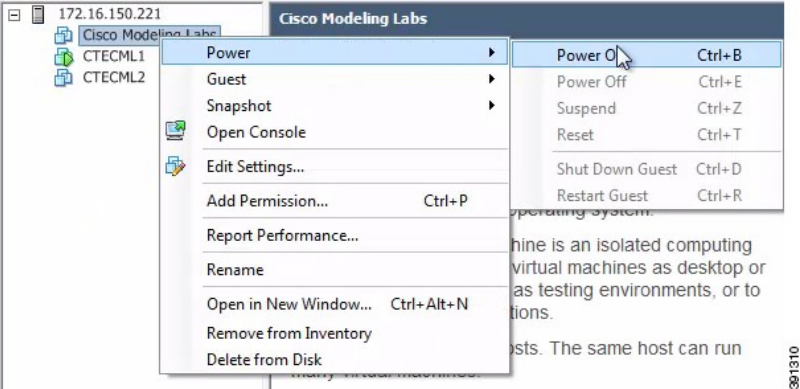

**Step 2** Under the **Console** tab, log in with the username virl and the password VIRL.

**Figure 18: Cisco Modeling Labs Server Log In**

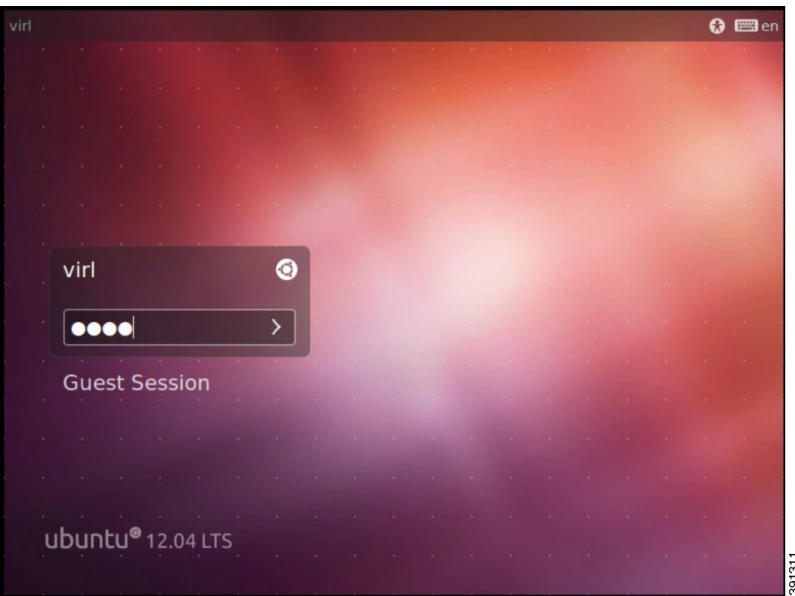

- **Step 3** On the desktop, click the **xterm** icon and enter the CLI command **kvm-ok**. To ensure that the installation worked correctly, confirm that you received the statement acceleration can be used, indicating that the images will work. There are a number of default settings in the settings.ini file. Values edited in this file are used to configure the Cisco Modeling server for your environment.
- **Step 4** Double-click the **0. Edit settings.ini file** icon on the desktop.
- **Step 5** Scroll down the file and update the following:
	- a) The domain name for your organization. For example, cisco.com.
	- b) If you are installing the Cisco Modeling Labs server behind an HTTP Proxy server, uncomment the proxy parameter to allow the client to communicate with the server. For example, the two entries are  $_{\text{prox}} = \text{True}$  and  $_{\text{prox}} = \text{False}$ ". If your installation is not behind an HTTP proxy server, the two entries are #proxy="True" and proxy="False".
	- c) Set your company web proxy address and port number.
	- d) Disable DHCP since a static address will be defined (if applicable for your deployment). To do this, add the comment  $sign (\#)$  to the start of the line "using dhcp on the public port? = "True"" and remove the comment sign (#) from the start of the line "using dhcp on the public port? = "False"".
	- e) Set the Static IP, public netmask, and public gateway parameters by removing the comment sign  $(\#)$  in front of the parameter.
	- f) If you are using more than 16 GB of memory, set the ramdisk parameter.
	- g) If you are using VNC access, set the vnc and vnc password parameters.
		- Do not update the hostname parameter under any circumstances. Doing so can leave the server in a non-recoverable state, requiring a reinstallation of the entire OVA. **Note**
	- h) Save the file and exit.
- **Step 6** On the desktop, click the **1. Install networking** icon to implement the network changes made in the settings.ini file.
- **Step 7** Click the **2. REBOOT** icon to reboot the virtual machine.
- **Step 8** Log in again with the username virl and the password VIRL.
- **Step 9** On the desktop, click the **3. Install changes** icon to perform the remaining updates in the settings.ini file now that the network is configured.
- **Step 10** Click the 4. **REBOOT** icon to reboot the virtual machine.
- **Step 11** Log in with the username virl and the password VIRL.
- **Step 12** Enter the command **ifconfig eth0** to view the IP address assigned.
	- It is imperative that you update the *settings.ini* file during the installation process. If it is updated at a later time, this may result in unpredictable behavior. **Caution**

#### **What to Do Next**

Access User Workspace Management to determine your Cisco Modeling Labs server hostname and Mac Address values required for license key registration. See Determining License Key [Requirements,](#page-34-0) on page 27.

## <span id="page-34-0"></span>**Determining License Key Requirements**

#### **Before You Begin**

• Ensure that you can successfully start your Cisco Modeling Labs server for the first time.

**Step 1** In a Web browser, use the IP address or hostname of your Cisco Modeling Labs server to access the User Workspace Management interface with the username uwmadmin and the password password, and then switch to **Admin** mode.

#### **Figure 19: User Workspace Management Login**

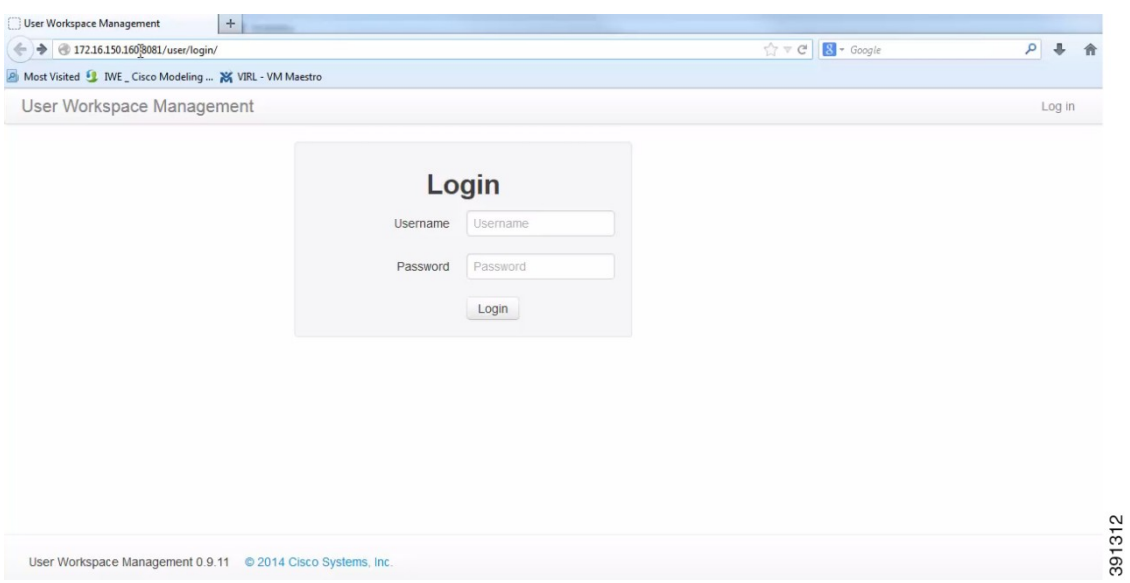

- **Step 2** In the left pane, click **Licenses**.
- **Step 3** In the **Licenses** page, click **Register Licenses**.
- **Step 4** Record the **Host Name** and **Mac Address** for license key registration.

#### **Figure 20: Information for License Key Registration**

User Workspace Management Admin mode

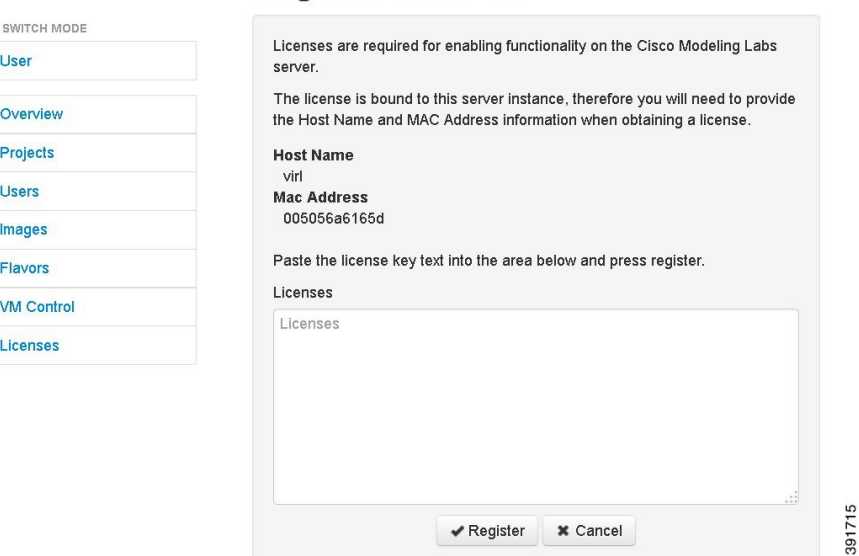

**Register licenses** 

Use this information when completing the **Register Claim Certificates** instructions in the eDelivery Order Notification email to request your license key for use with the Cisco Modeling Labs server.

Two types of licenses are available, as shown in the following table.

#### **Table 7: License Types**

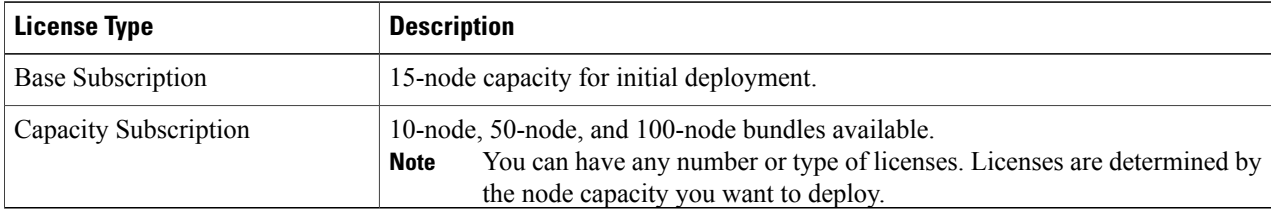

You will receive your license key as an attachment via an email.

- **Step 5** Open the attachment in a text editor and copy all the details.
- **Step 6** Return to the **Register Licenses** page.
- **Step 7** Repeat Step 1 and Step 2, and paste the details into the Licenses text area.
- **Step 8** Click **Register** to register the license key.

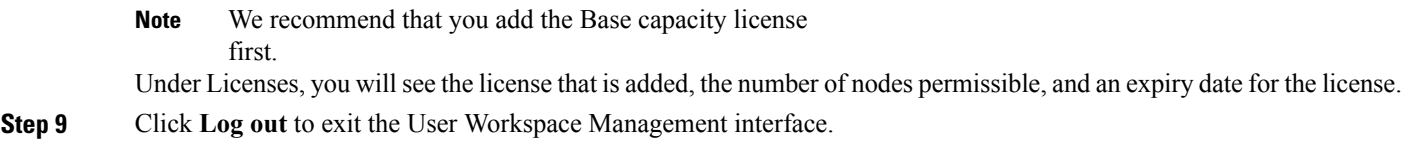

#### **What to Do Next**

Provide end-users with details for accessing the Cisco Modeling Labs client software. See Cisco [Modeling](#page-36-0) Labs Accessibility [Requirements](#page-36-0), on page 29.

### <span id="page-36-0"></span>**Cisco Modeling Labs Accessibility Requirements**

As system administrator, you must provide the following information to end users so that they can access and use Cisco Modeling Labs 1.0:

- The IP address or hostname of the Cisco Modeling Labs server.
- The IP addresses of the default gateways for FLAT and SNAT.
	- FLAT—This is the L2 gateway address that is in the settings.ini file.
	- SNAT—See [Determining](#page-36-1) the Default Gateway IP Address for a SNAT Router, on page 29 for information on how to do this.
- Individual username and password details for each end user connecting to the Cisco Modeling Labs server. See the section "[Managing](#page-42-0) Users, on page 35" for information on creating new users.
- The URL for downloading the Cisco Modeling Labs client software.
- The Web Services port number (applicable only if the default port number has changed).
- The AutoNetkit Visualization port number (applicable only if the default port number has changed).

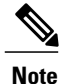

See the *Cisco Modeling Labs 1.0 Corporate Edition Client Installation Guide* for detailed information on installing the Cisco Modeling Labs client software.

### <span id="page-36-1"></span>**Determining the Default Gateway IP Address for a SNAT Router**

When setting up a SNAT router, you need to define a default gateway. In Cisco Modeling Labs 1.0, the default gateway is the internal SNAT router that the system defines for each active project. As system administrator, you need to provide end users with the IP address of the SNAT router that maps to their project(s).

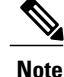

The SNAT router IP address is statically defined. It is only reset when a project is deleted; in which case, it is removed.

To determine the IP address for a SNAT router, complete the following steps:

- **Step 1** Log in to the Cisco Modeling Labs server.
- **Step 2** Enter the **neutron net-list** command to verify that the targeted SNAT project(s) appear. This command lists all of the active networks on the Cisco Modeling Labs server. Each project is automatically assigned aSNAT network. The format is <project name>\_snat. Verify that the project is active and that it has a corresponding SNAT network.
- **Step 3** Enter the **neutron router-list** command to locate the unique identifier (ID) for the SNAT router for the targeted project. Take note of this identifier as you will need it to run the next series of commands.

**Note** The Cisco Modeling Labs server automatically creates a SNAT router for reach project.

For example, if you have a project *demo*, you will need to provide the IP address of the SNAT router associated with the *demo* project to the members of that project.

- **Step 4** Enter the **neutron router-show**  $\leq$ **id**> command to verify that the router for the targeted project is ACTIVE. The id you enter is the string displayed next to the project name for the network id field. You should see that the status field for the *demo* SNAT router is ACTIVE.
- **Step 5** To determine which IP address on the SNAT router will act as the gateway, first determine the full list of ports on the SNAT router for the targeted project by entering the **neutron router-port-list <id>** command, where id is the id field from the list displayed from the neutron router-show  $\langle id \rangle$  command.
	- The SNAT router may have a number of active ports. **Note**
- **Step 6** To determine which one is assigned to the SNAT router and will therefore be used by the end users as the default gateway in their nodes, enter the **neutron subnet-show <id>** command for each port until you see one that has the name format of <project name>\_snat, for example, *demo\_snat*. This is the default gateway IP address to provide to your end users.

<span id="page-38-0"></span>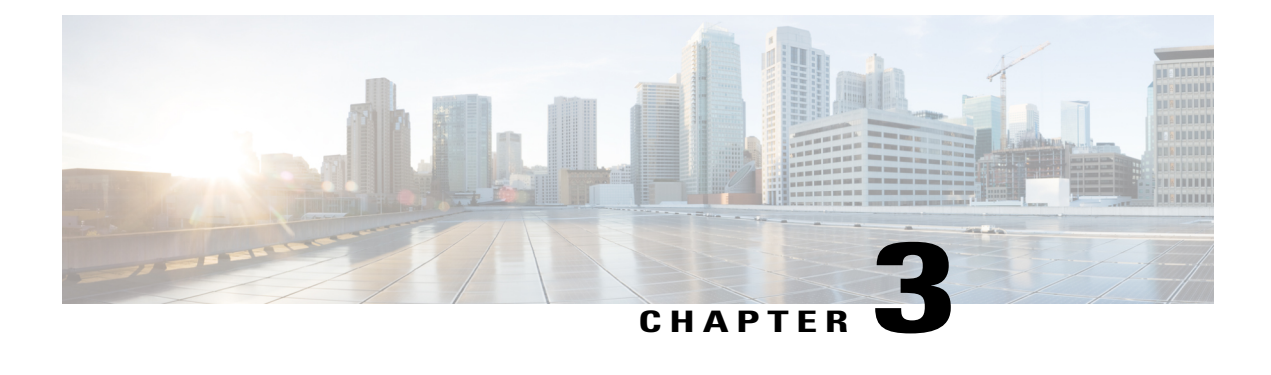

# **User Workspace Management**

- Accessing the User Workspace [Management](#page-38-1) Interface, page 31
- [Managing](#page-40-0) Projects, page 33
- [Managing](#page-42-0) Users, page 35
- [Managing](#page-44-0) Virtual Machine Images, page 37
- [Managing](#page-46-0) Virtual Machine Flavors, page 39
- Using the VM [Control](#page-47-0) Tool, page 40
- [Managing](#page-50-1) Cisco Modeling Labs Licenses, page 43
- Stopping Active Sessions in the User Workspace [Management](#page-52-0) Interface, page 45

## <span id="page-38-1"></span>**Accessing the User Workspace Management Interface**

After you have started the Cisco Modeling Labs server, you can access the User Workspace Management interface to manage user accounts, projects, licenses, and virtual machine images on the Cisco Modeling Labs server.

To access the User Workspace Management interface, complete the following steps:

**Step 1** In the Cisco Modeling Labs server, retrieve the IP address of the VM using the command **ifconfig eth0**.

**Step 2** In a web browser, enter the retrieved IP address or hostname in the format, **http://**<*IP address* | *hostname*>**/user/login**.

**Step 3** Log in to the User Workspace Management interface using the username uwmadmin and the password password. When you initially log in to the User Workspace Management interface, you are advised to change the password for the uwmadmin account. See the section Changing the Password for the [uwmadmin](#page-39-0) Account, on page 32 for details on how to do this. **Note**

The application opens in user mode. To create new users, projects, and so on, you must be in admin mode.

**Step 4** To change to admin mode, click **Admin** under the Switch Mode section. An overview of the current system-usage statistics for all the active simulations is displayed.

#### **Figure 21: Current Usage Statistics**

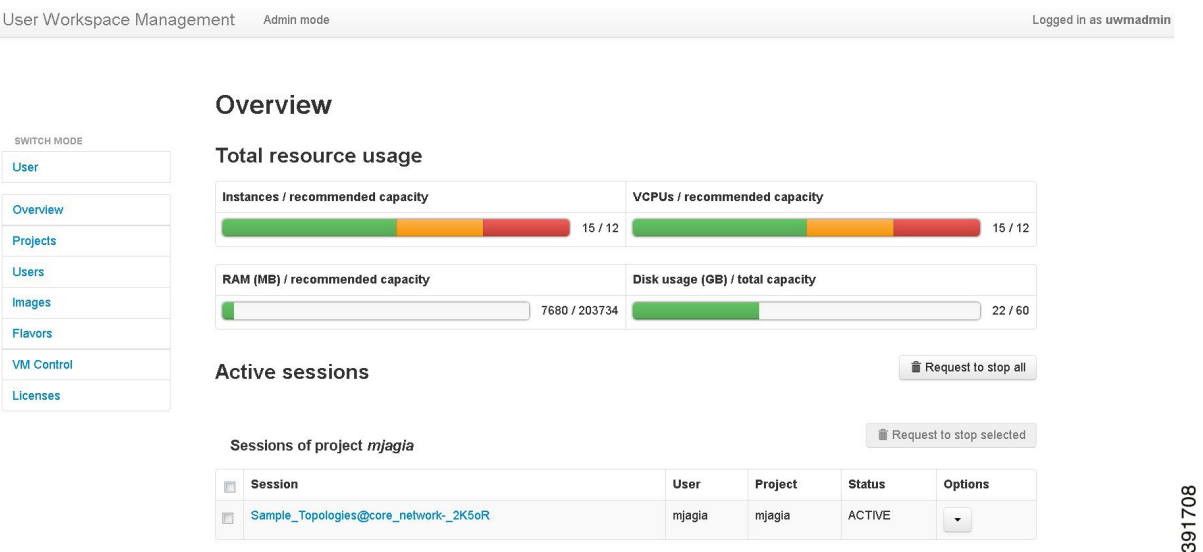

The task bar on the left enables the following functions:

- Projects—Manages resource quota allocations.
- Users—Manages user accounts.
- Images—Manages virtual machine images on the system.
- Flavors—Manages virtual machine flavors on the system.
- VM Control—Allows system administrators to stop specific components of an active simulation.
- Licenses—manages product licenses on the system.

### <span id="page-39-0"></span>**Changing the Password for the uwmadmin Account**

The uwmadmin account is used to manage server resources and user access. Therefore, to reduce the risk of unauthorized access, we recommend that you change the default password for the uwmadmin account to a more secure password on initial login.

**Step 1** Login in to the User Workspace Management interface with username uwmadmin and password password.

- **Step 2** Click **Admin** under the **Switch Mode** section to switch to admin mode.
- **Step 3** Click **Settings and password**. The **Settings** page is displayed.

#### **Figure 22: Settings Page**

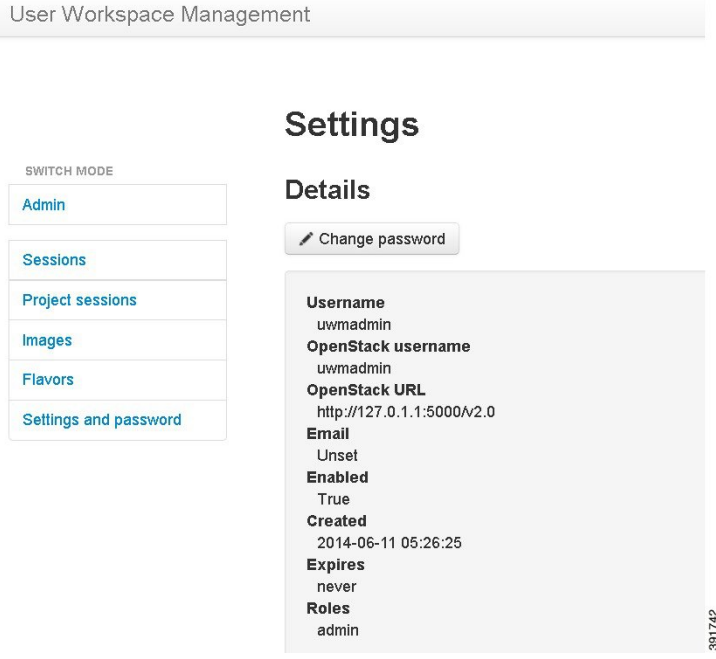

<span id="page-40-0"></span>**Step 4** Click **Change Password**. The **Change Password** page is displayed. **Step 5** Enter new password details and click **Confirm** to save the changes.

## **Managing Projects**

Within the User Workspace Management interface, a *Project* represents a set of resources that are available to each project. It has the following characteristics:

- By default, a project user account is created for each project.
- To add a user as a standalone user, a project must be assigned to the user. Also, the username will be the project name.
- Additional users can be assigned to a project, as required.
- If a user is added to a project, the username of the user is prefixed with the project name.
- Deleting a user account does not delete a project that the user is assigned to.
- Deleting a project deletes only the associated default user; nondefault user accounts are not deleted.

### <span id="page-41-0"></span>**Creating a Project**

To create a new project, and by default, a user for the project complete the following steps:

**Step 1** In the User Workspace Management interface, under **Admin** mode, click **Projects**.

The Projects page listing all of the current projects appears.

**Step 2** Click **Add** to create a new project. The **Create Project** page appears.

#### **Figure 23: Create a Project**

User Workspace Management Admin mode

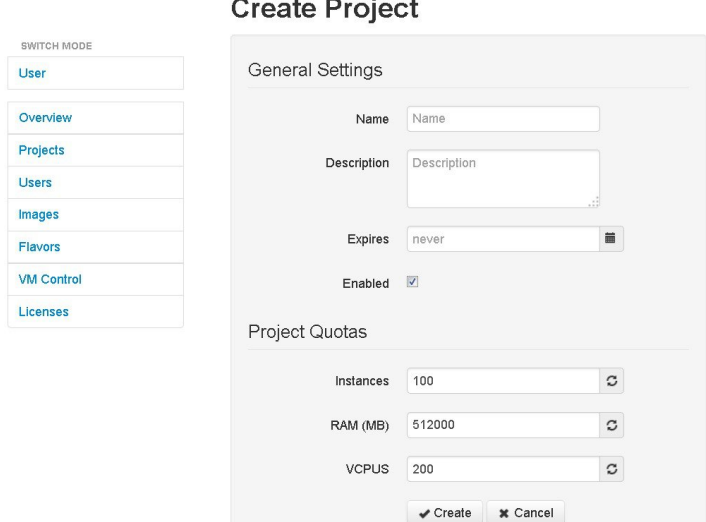

- **Step 3** Under **General Settings**, add a name and a description for the project. In the **Expires** field, you can either add an expiry date for the project or accept the default, which is **Never**, meaning the project will never expire. Leave the **Enabled** check box checked, to enable the project for use.
- **Step 4** Under **Project Quotas**, you can either accept the default values for the system quotas, or increase or decrease them based on your project requirements:
	- **Instances** quota is the maximum number of virtual machines of any type that can be operational at any given time within the project per user or for all users associated with that project.

391737

- **RAM (MB)** is the maximum RAM that can be consumed by virtual machines running in the project per user or for all users associated with that project.
- **VCPUs** is the maximum number of virtual cores consumed by the virtual machines running in the project.
- **Step 5** Click **Create**.

The Edit User page appears.

#### **Figure 24: Edit the Project User**

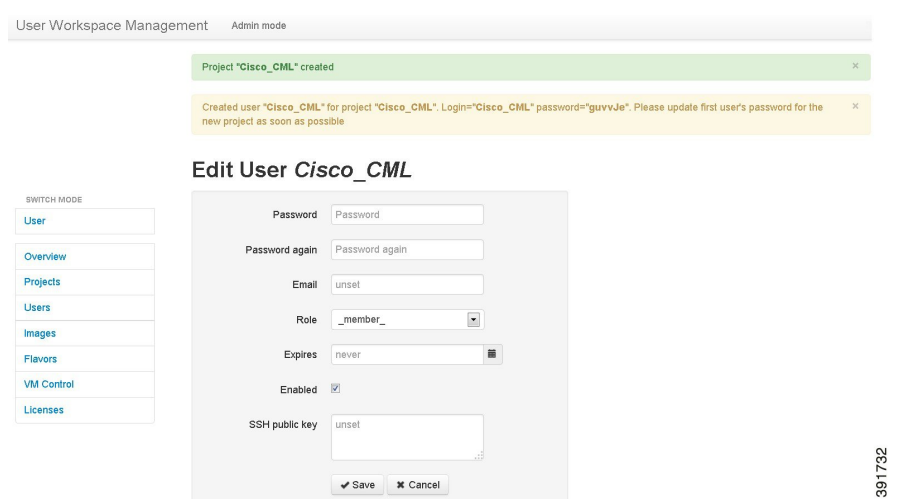

Using this window, you can add details for the new user created when the project is created.

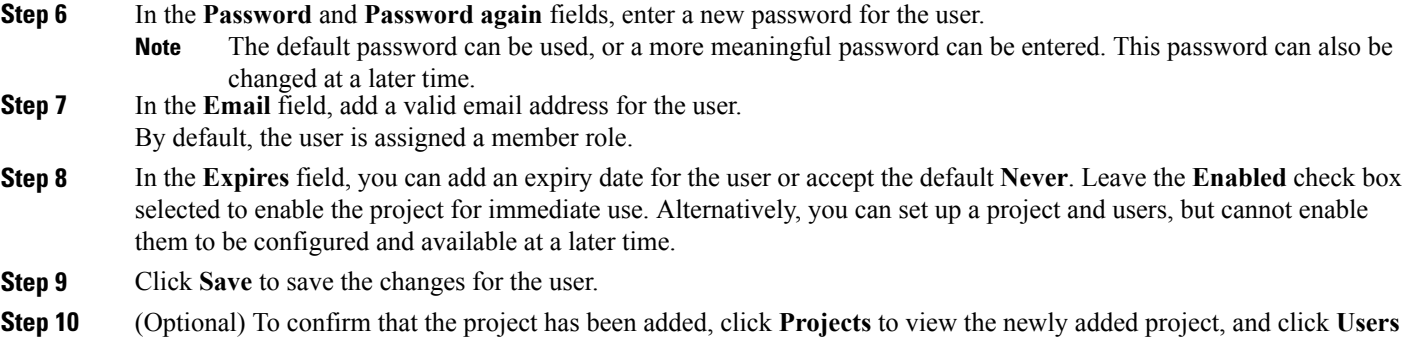

## **Managing Users**

<span id="page-42-0"></span>to view the newly added user. Otherwise, logout.

Within the User Workspace Management interface, you can manage user accounts, allowing you to create new users, modify existing user details, and delete users from the system. User accounts permit access to the Cisco Modeling Cisco Modeling Labs server from the Cisco Modeling Labs client.

### <span id="page-43-0"></span>**Creating a User**

To create a new user, complete the following steps:

**Step 1** In the User Workspace Management interface, under **Admin** mode, click **Users**. The Users page appears, listing all the default users.

**Step 2** Click **Add** to create a new user.

The **Create User** page appears.

#### **Figure 25: Create a User**

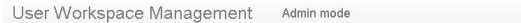

#### Create user

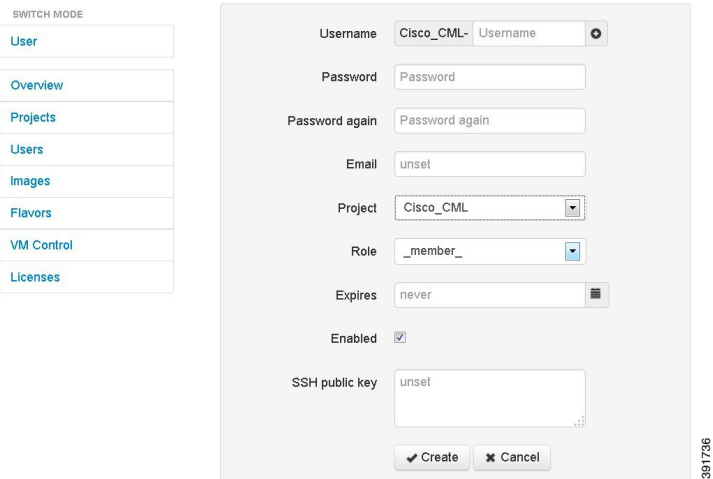

- **Step 3** In the **Username** field, enter a username for the new user.
- To create multiple users, click the **Add** (+) icon to the right of the **Username** field. **Note**
- **Step 4** In the **Password** and **Password again** fields, enter a password for the new user.
- **Step 5** In the **Email** field, enter a valid email address for the user.
- **Step 6** From the **Projects** drop-down list, select the applicable project for the user.
- **Step 7** From the **Role** drop-down list, select the applicable role for the user.
- **Note** A user with administrative rights has administrative rights across the entire system.
- **Step 8** In the **Expires** field, you can either add an expiry date for the user, or accept the default **Never**.
- **Step 9** Leave the **Enabled** check box checked.

#### **Step 10** Click **Create**.

The User *<Project-Name>-<Username>* page appears.

This page presents details and project quotas for the user.

- **Step 11** (Optional) Select **Modify user** to amend the details for a user, or select **Delete user** to delete a user respectively.
- **Step 12** Click **Users** to view the newly created user.

## <span id="page-44-0"></span>**Managing Virtual Machine Images**

Within the User Workspace Management interface, you can add new images, update details for existing images, or delete images from the system.

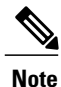

A Cisco IOSv image is automatically installed as part of the installation process. Additional Cisco virtual images are available for use; however, they must be installed separately. For the most up-to-date list of virtual images, see the *Release Notes for Cisco Modeling Labs 1.0*. As a system administrator, you must notify the Cisco Modeling Labs client users when new virtual images become available.

### <span id="page-44-1"></span>**Creating a Virtual Machine Image**

To create a new virtual machine image, complete the following steps:

**Step 1** In the User Workspace Management interface, under **Admin** mode, click **Images**. The **Images** page listing all the available registered images appears. Images listed under Admin mode are available to all users. **Note**

**Step 2** Click **Add** to create a new image.

The **Create Shared VM Image** page appears.

#### **Figure 26: Create Shared VM Image**

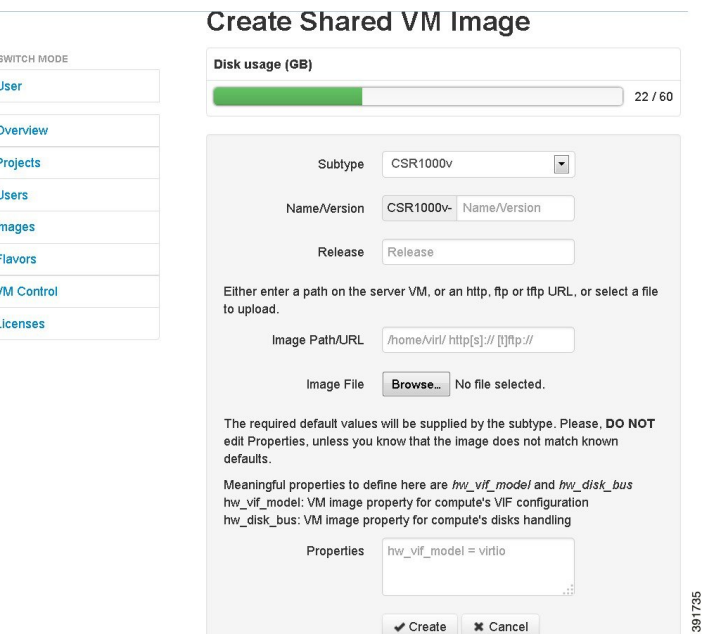

- **Step 3** From the **Subtype** drop-down list, select the appropriate subtype for the new image.
- **Step 4** In the **Name/Version** field, enter a name or version number for the image.
- **Step 5** In the **Image Path/URL** field, enter a path on the Server/VM, an HTTP, FTP or TFTP URL, or select a file to upload.
- **Step 6** To upload an image from your own device, click **Browse** to navigate to the image file.
- **Step 7** Leave the **Properties** field blank because by default, appropriate properties are automatically set based on the selected subtype.
- **Step 8** Click **Create** to create your virtual machine image.
	- The creation process can take a while depending on where the image file islocated relative to the Cisco Modeling Labs server. Both VMDK and QCOW2 image formats are supported. As part of the creation process for images, a Flavor is also created, containing information on the CPU and memory allocation for the virtual machine image. **Note**
	- The Image *<Image-Name>* page with details and properties about the virtual machine image appears.
- **Step 9** Click **Images** to view the newly added image.
- **Step 10** Under the **Options** column, use the **Modify** and **Delete** options to amend the details for the virtual machine or to delete a virtual machine image. After it is installed, the image is available for users to select for their topology simulation.

## <span id="page-46-0"></span>**Managing Virtual Machine Flavors**

Within the User Workspace Management interface, as part of the creation process for virtual machine images, a virtual machine *flavor* is created. Flavors are used to define the CPU, memory (RAM) allocation, disk space, the number of cores, and so on, for each virtual image.

### <span id="page-46-1"></span>**Creating a Virtual Machine Flavor**

To create a new virtual machine flavor, complete the following steps:

**Step 1** In the User Workspace Management interface, under **Admin** mode, click **Flavors**.

The **Flavors** page listing all the available flavors appears.

**Step 2** Click **Add** to create a new flavor.

The **Create Flavor** page appears.

#### **Figure 27: Create a Flavor**

User Workspace Management Admin mode

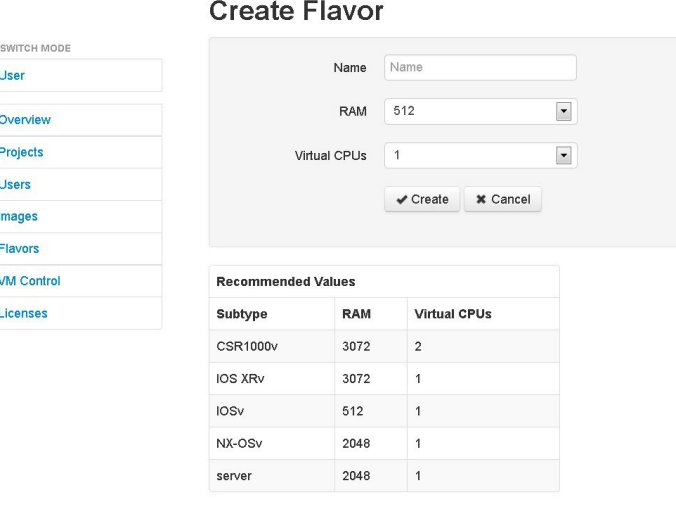

- **Step 3** In the **Name** field, enter a name for the flavor.
- **Step 4** From the **RAM** drop-down list, select the amount of memory allocation for the flavor.
- **Step 5** From the **Virtual CPUs** drop-down list, select the number of virtual CPUs for the flavor.
- **Step 6** Click **Create** to create your virtual machine flavor.

The Flavor page appears with the newly created flavor listed.

**Step 7** Under the **Options** column, use the **Delete** option to delete a virtual machine flavor.

391738

## <span id="page-47-0"></span>**Using the VM Control Tool**

The VM Control tool is available to aid system administrators with troubleshooting issues encountered in the User Workspace Management interface. The tool enables system administrators to stop specific components of an active session. In circumstances where components of a session fail to be deleted through the normal shutdown methods, this tool enables system administrators to remove blocked components.

#### **Figure 28: VM Control Tool**

User Workspace Management Admin mode

#### **VM Control**

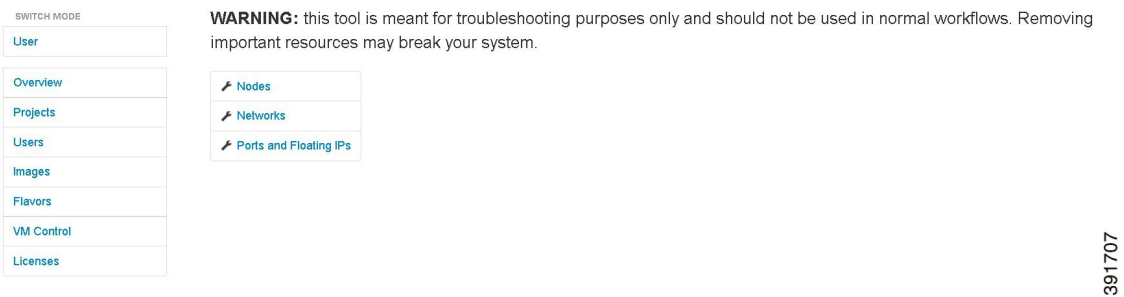

The applicable components are:

- VM [Control](#page-48-0) Nodes
- VM Control [Networks](#page-49-0)
- VM Control Ports and [Floating](#page-50-0) IPs

### <span id="page-48-0"></span>**VM Control Nodes**

The VM Control Nodes page lists all the nodes for all the currently running projects for all users. You can delete a specific node or all the nodes for a specific project or projects.

#### **Figure 29: VM Control Nodes Page**

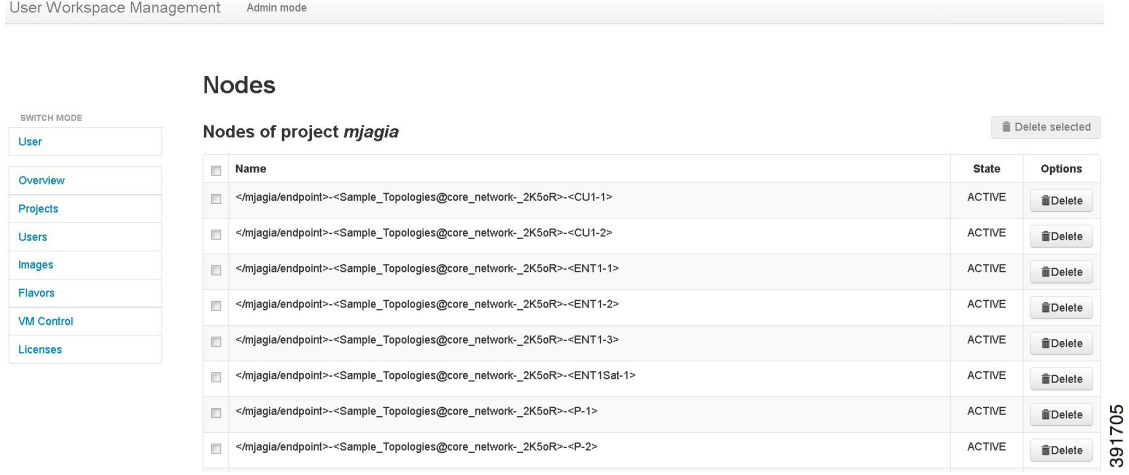

**Step 1** To delete a specific node:

- a) In the node list for the applicable project, select the corresponding check box.
- b) Click **Delete** in the **Options** column. The node is deleted.
- **Step 2** To delete all the nodes for a specific project:
	- a) In the node list for the applicable project, select the corresponding check box.
		- When you select the **Name** check box for a particular project, the check boxes for all the nodes in the project are automatically checked. You cannot deselect individual nodes within a project; either all the nodes are selected, or no nodes are selected. **Note**

#### b) Click **Delete Selected**. All nodes for the particular project are deleted.

### <span id="page-49-0"></span>**VM Control Networks**

The VM Control Networks page lists all the networks for all the currently running projects for all the users. You can delete a specific network or all the networks for a specific project or projects.

#### **Figure 30: VM Control Networks Page**

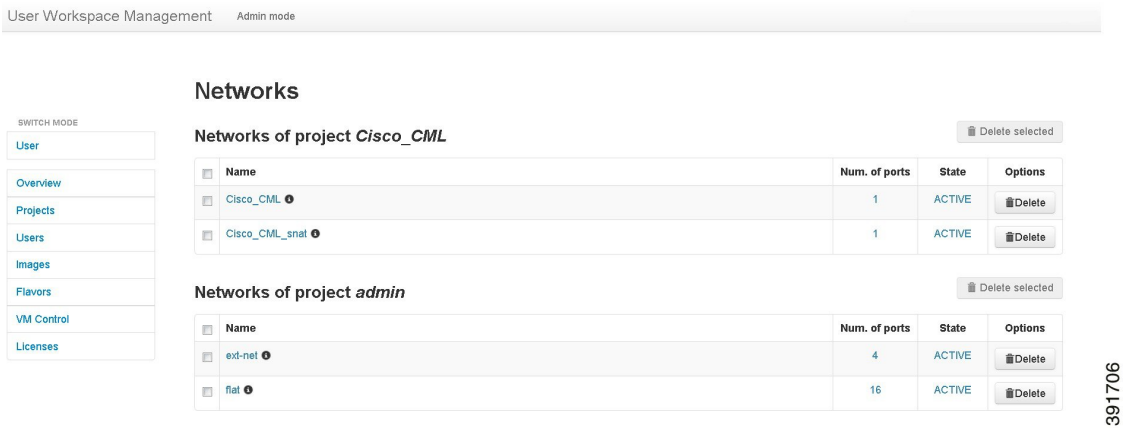

#### **Step 1** To delete a specific network:

- a) In the network list for the applicable project, select the corresponding **Name** check box.
- b) Click **Delete** in the **Options** column. The network is deleted.
- **Step 2** To delete all the networks for a specific project:
	- a) In the network list for the applicable project, select the corresponding **Name**check box.
		- When you select the **Name** check box, the check boxes for all the networks in the project are automatically checked. In the **VM Control Networks** page, for each user's project, two networks are listed in blue with an information icon. These two networks are specifically created for use by OpenStack. We recommend that you do not delete these networks. Deselect the check boxes for these two networks before clicking **Delete Selected**. **Caution**
	- b) Click **Delete Selected**.

All the networks for the particular project are deleted.

### <span id="page-50-0"></span>**VM Control Ports and Floating IPs**

The **VM Control Ports and Floating IPs** page lists all the ports and floating IPs for all the currently running projects for all the users. You can delete a specific port or floating IP, or all the ports and floating IPs for a specific project or projects.

**Figure 31: VM Control Ports and Floating IPs Page**

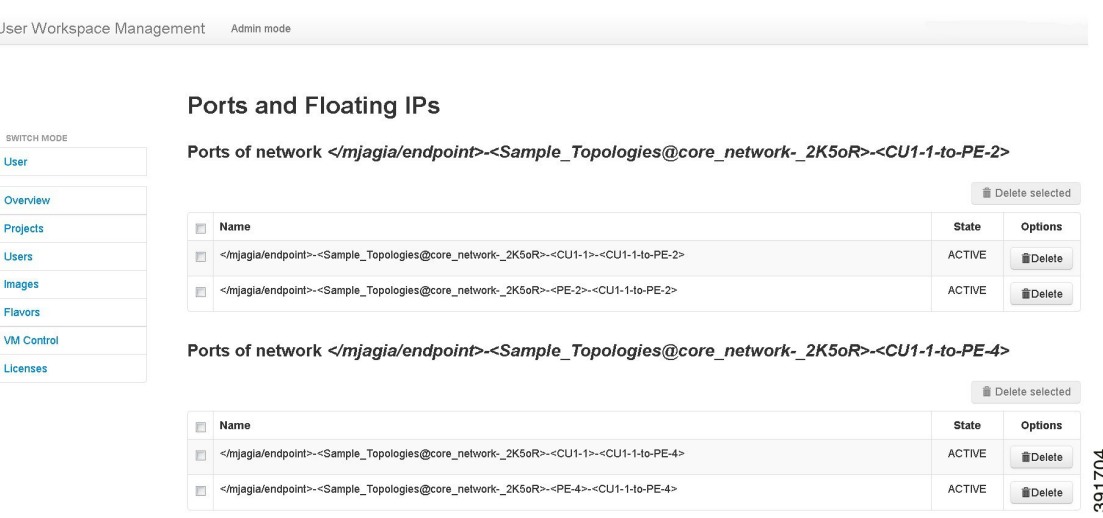

**Step 1** To delete a specific port or floating IP:

- a) In the port or floating IP list for the applicable project, select the corresponding check box.
- b) Click **Delete** in the **Options** column. The port or floating IP is deleted.
- **Step 2** To delete all the ports or floating IPs for a specific project:
	- a) In the port or floating IP list for the applicable project, select the **Name** check box. When you select the **Name** check box for a particular project, the check boxes for all the ports or floating IPs in the project are automatically checked. You can deselect individual ports and floating IPs within the project, as required. **Note**
	- b) Click **Delete Selected**. All ports or all floating IPs for the particular project are deleted.

## <span id="page-50-1"></span>**Managing Cisco Modeling Labs Licenses**

Within the User Workspace Management interface, you can manage Cisco Modeling Labs licenses. A license specifies the options that are enabled for Cisco Modeling Labs.

The **Licenses** page provides details on all the licenses that are currently in use including the license ID, type of license, number of nodes per license, and the expiry date.

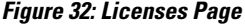

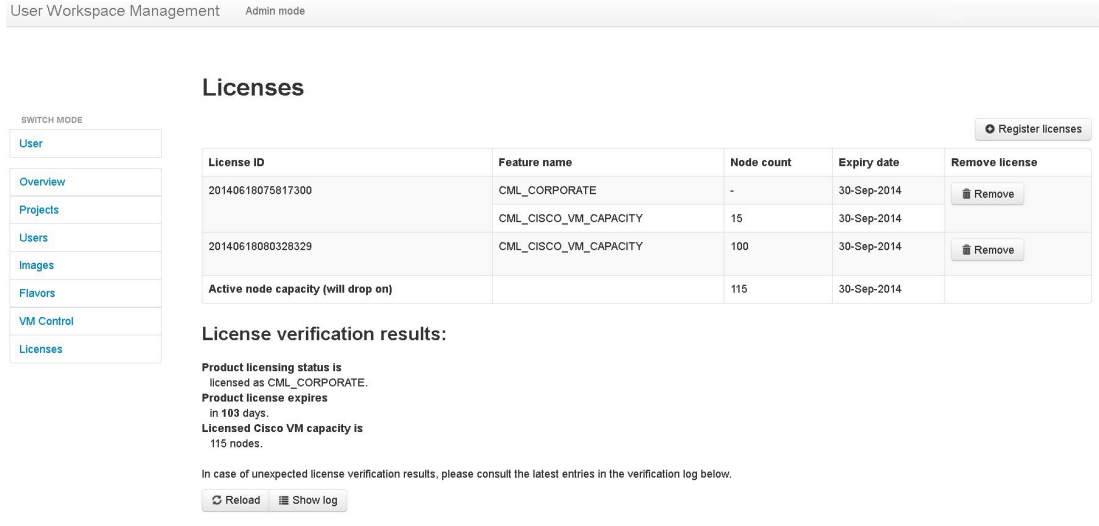

### <span id="page-51-0"></span>**Registering a License**

To register a license, complete the following steps:

- **Step 1** Open the email containing your Cisco Modeling Labs license key.
- **Step 2** Using a text editor, open the attached *.lic* file.
- **Step 3** In the User Workspace Management interface, under Admin mode, click **Licenses**. The **Licenses** page appears, listing all valid licenses.
- **Step 4** Click **Register License** to register a valid license.

391721

The **Register licenses** page appears.

#### **Figure 33: Register Licenses**

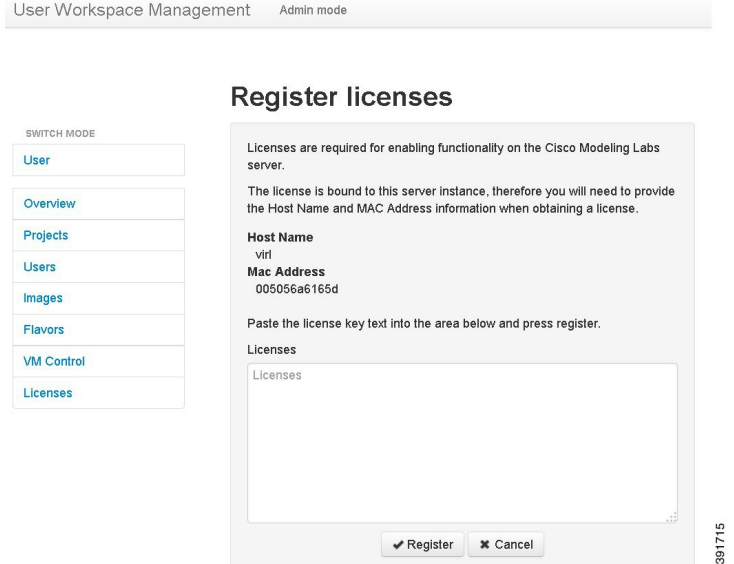

- **Step 5** Copy and paste the license key from the *.lic* file into the **Licenses** text area.
- **Step 6** Click **Register**.
- The license is applied.
- <span id="page-52-0"></span>**Step 7** Return to the **Licenses** page to view the newly registered license.

## **Stopping Active Sessions in the User Workspace Management Interface**

If you are a system administrator, you can terminate active sessions from within the User Workspace Management interface. You can select one or more sessions to terminate, including sessions started by other users.

If you are a client user, you can only terminate a session from within the User Workspace Management interface that you started.

Details on stopping a single session or stopping all sessions for a particular project are discussed in the following section:

### <span id="page-53-0"></span>**Stopping an Active Session**

The Overview page lists all the active sessions for all the currently running projects for all the users. You can stop a specific session, or all the sessions for a specific project or projects.

#### **Figure 34: Overview Page Listing Active Sessions**

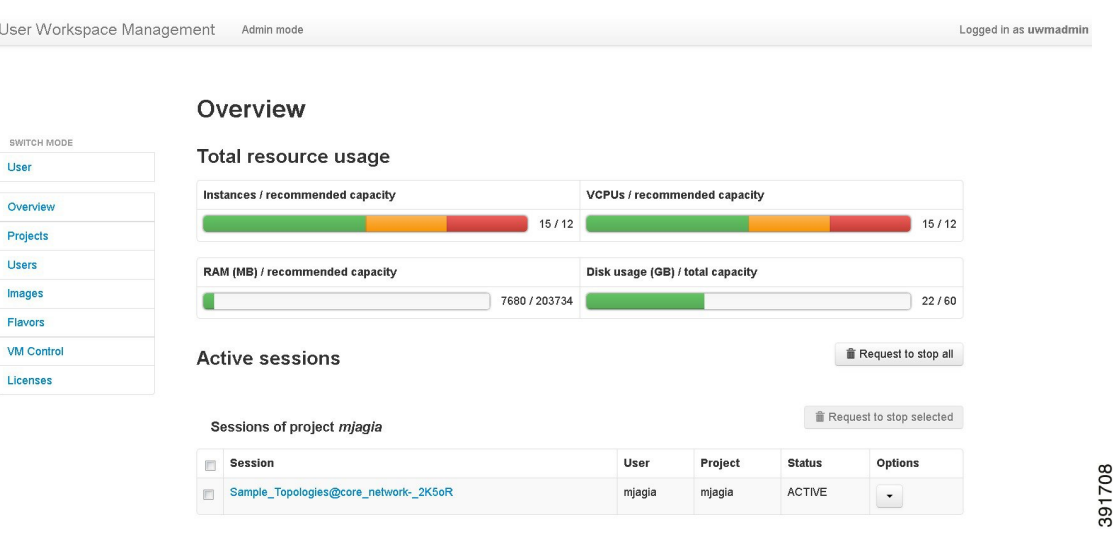

**Step 1** To stop a specific session:

User Workspace Management

- a) In the session list for the applicable project, select the corresponding check box.
- b) Click **Request to stop selected**. The **Stop sessions** page appears.

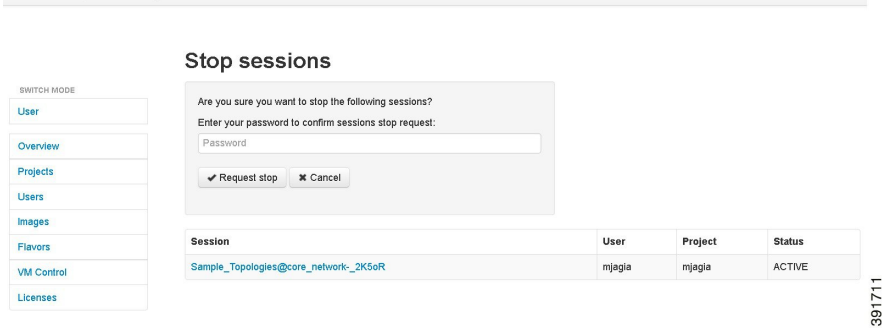

- c) Enter your login password, and click **Request stop**. The session is terminated.
	- The status of the terminated session changes from ACTIVE to STOP in the Overview page. Additionally, the session is no longer visible in the Cisco Modeling Labs client. **Note**
- **Step 2** To stop all the sessions for a specific project:
	- a) In the session list for the applicable project, select the **Session** check box.
- When you select the **Session** check box for a particular project, the check boxes for all the nodes in the project are automatically selected. You can deselect individual sessions within the project, as required. **Note**
- b) Click **Request to stop selected**. The **Stop all sessions for all users** page appears.

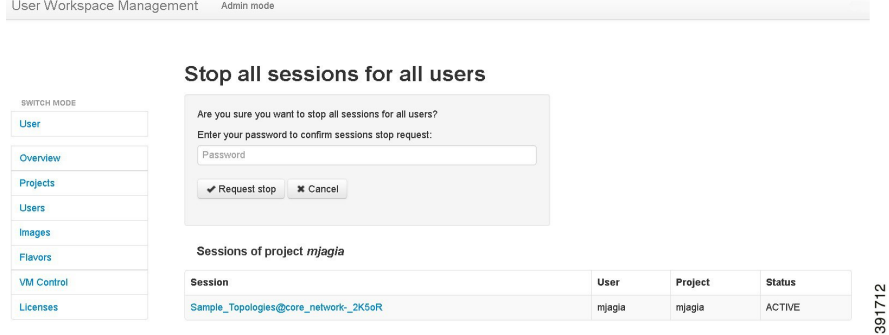

c) Enter your login password, and click **Request stop**.

The sessions are terminated.

The status of the terminated sessions change from ACTIVE to STOP in the Overview page. Additionally, the sessions are no longer visible in the Cisco Modeling Labs client. **Note**

<span id="page-56-0"></span>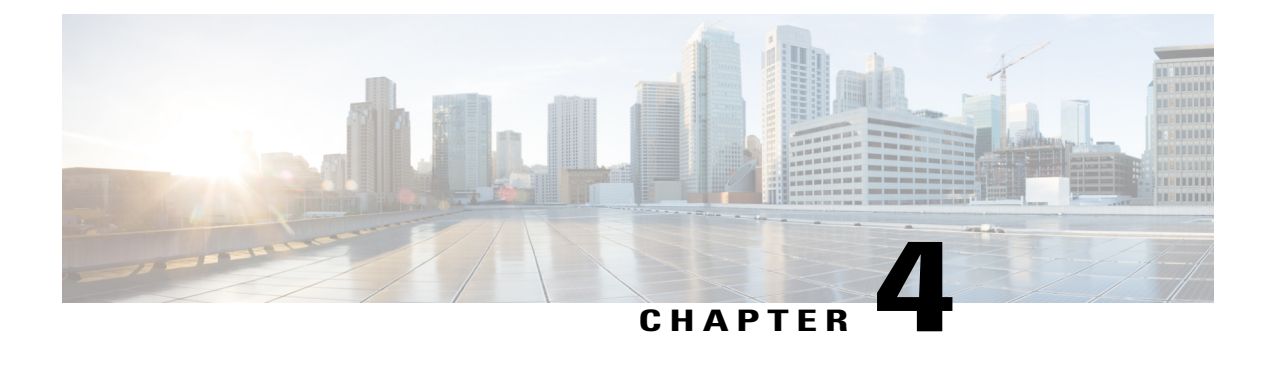

# **Security Best Practices Overview**

- [Software](#page-56-1) Version, page 49
- Cisco [Modeling](#page-56-2) Labs Client, page 49
- Cisco [Modeling](#page-57-0) Labs Server, page 50
- [Linux-based](#page-57-1) Operating System, page 50
- [OpenStack](#page-58-0) Security Overview, page 51

## <span id="page-56-2"></span><span id="page-56-1"></span>**Software Version**

The recommendations made in this document are for the following software version:

• Cisco Modeling Labs 1.0 Corporate Edition

## **Cisco Modeling Labs Client**

The Cisco Modeling Labs client interface is built using the Eclipse platform. (Refer to <https://www.eclipse.org/> for information about Eclipse.) The client provides the GUI for Cisco Modeling Labs and runs on a personal computer using Microsoft Windows or Apple Mac OS X.

Using the GUI, the user designs a network topology. The topology configuration file is saved to a local file and has the filename extension **.virl**. For example, a topology named Test\_Network is stored in the file Test Network.virl. To verify the location of the file, right-click the filename where it is shown in the **Projects** view in the Cisco Modeling Labs client and display the file properties. The default directory locations are noted below:

On a Windows operating system, the Test\_Network.virl file is stored in the directory c:\Users\*<userid>*\cml\workspace\*<project folder>*\.

On a Apple Mac OS X, the Test\_Network.virl file is stored in the directory /Users/*<userid>*/cml/workspace/*<project folder>*/.

We recommend that you secure this file so that your IP addresses are not exposed. How you choose to secure the file is based on your local security practices that may include the following policies:

• Password protection

- Data encryption
- Disk encryption
- File backup

### <span id="page-57-0"></span>**Cisco Modeling Labs Server**

The Cisco Modeling Labs Server consists of several components, including the following:

- Operating System
- OpenStack

## <span id="page-57-1"></span>**Linux-based Operating System**

Cisco Modeling Labs server uses a Linux-based operating system. The services that are not required to support Cisco Modeling Labs have been disabled.

The server administrator can install and remove applications, and perform software updates.

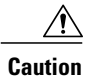

Operating system updates may cause loss of function within Cisco Modeling Labs. Before performing any update, contact the Cisco Technical Assistance center (TAC) for further information and assistance.

When the Cisco Modeling Labs server is deployed in a nonproduction lab environment, the impact of a security breach islimited by the confidentiality of the configurationsstored in the environment, the loss of time invested in building and configuring the environment, and potentially using the environment as a jump host to other parts of the network if external connections are established.

When setting security on the Cisco Modeling Labs server, we recommend that you perform the following security tasks:

- Install and configure the firewall.
- Secure shared memory.
- Protect the substitute user **su** command by limiting access to the admin group only.
- Harden network access with the **/etc/sysctl.conf** settings.
- Prevent IP spoofing.
- Restrict Apache information leakage.
- Install and configure the Apache web application firewall.
- Ban suspicious hosts.
- Monitor intrusion detection.
- Scan for rootkit software.
- View and analyze log files.
- Scan open ports on the system.

For Cisco Modeling Labs 1.0, the active ports in the Linux-based operating system are shown in the following table:

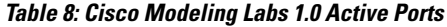

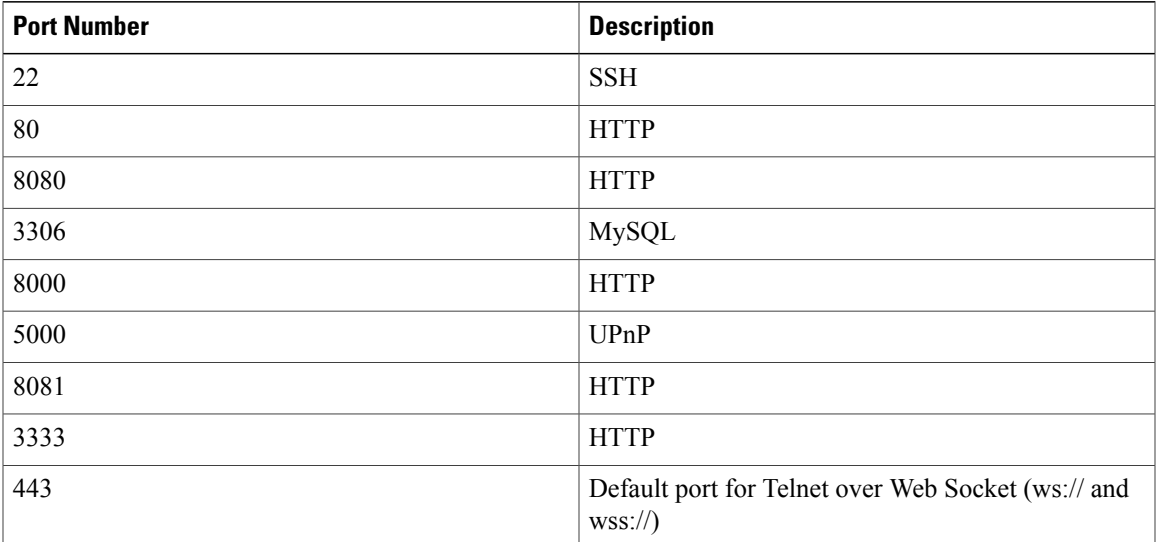

### <span id="page-58-0"></span>**OpenStack Security Overview**

Cisco Modeling Labs 1.0 uses the following components of OpenStack:

- Dashboard (Horizon)
- Compute (Nova)
- Networking (Neutron)
- Image Service (Glance)
- Identity Server (Keystone)

### <span id="page-58-1"></span>**OpenStack Dashboard Security**

The OpenStack Dashboard provides administrators with an interface for provisioning and accessing cloud-based resources. Cisco Modeling Labs User Workspace Management interface is a modified version of the OpenStack dashboard. See Accessing the User Workspace Management Interface for additional information about the interface and how it is used.

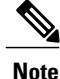

The User Workspace Management interface in Cisco Modeling Labs uses HTTP rather than the more secure HTTPS.

When creating user accounts, consider the following recommendations:

- Verify the access privileges to avoid assigning administrator access to nonadministrator accounts.
- Limit the resources allocated to each user to ensure that services do not become constrained and stop server operations.
- Assign expiry dates.
- Review user accounts regularly.

### <span id="page-59-0"></span>**OpenStack Compute Security**

The Nova OpenStack Compute Service is a cloud-computing fabric controller that manages and automates pools of computing resources. Nova is designed to work with virtualization technologies, and is subject to the same security risks that confront non-virtual environments.

No specific recommendations are provided for hardening the OpenStack Image Service as deployed for Cisco Modeling Labs.

### <span id="page-59-1"></span>**OpenStack Networking Security**

The Neutron OpenStack Networking Service, (formerly Quantum), manages networks and IP addresses.

To ensure network security:

- Change the default passwords for administrator access to virtual network computing (VNC) and Telnet sessions.
- Ensure that connections between the production network environments and the Cisco Modeling Labs network do not bypass firewalls and other network perimeter security policies.

### <span id="page-59-2"></span>**OpenStack Image Service Security**

The Glance OpenStack Image Service provides the discovery, registration, and delivery services for disk images and server images. Within Cisco Modeling Labs, Glance stores the Cisco Modeling Labs server images and the Cisco node images for the supported image types, such as Cisco IOSv, Cisco IOSXRv, and Cisco CSR1000v.

No specific recommendations are provided for hardening the OpenStack Image Service as deployed for Cisco Modeling Labs.

### <span id="page-59-3"></span>**OpenStack Identity Service Security**

The Keystone OpenStack Identity Service is used to authenticate users. Within Cisco Modeling Labs, user authentication is performed on the server, rather than by LDAP or other external methods.

Perform these tasks for identity service security when user authentication is performed on the server:

• Monitor logs for activity that indicate brute-force attacks. You can perform the monitoring manually, or use a third-party product.

- Register internal endpoints. By registering an internal URL as an endpoint, API communications are restricted, which increases security. Refer to the *OpenStack Security Guide*, which is available at [http://docs.openstack.org/security-guide/](#page-1-0)
- Each OpenStack service has a policy file called **policy.json** that specifies the rules that govern each resource.

### <span id="page-60-0"></span>**OpenStack Database Security**

All information in a .virl network topology file is maintained in a database that is managed within the OpenStack compute component. The information includes the names of nodes and their connections, and the initial node configurations. User names and project names are also included. Passwords are not the same for projects added through the User Workspace Management interface.